# **Hipertansiyon Yönetim Yazılımı (Hypertension management Software, HMS) 5.0**

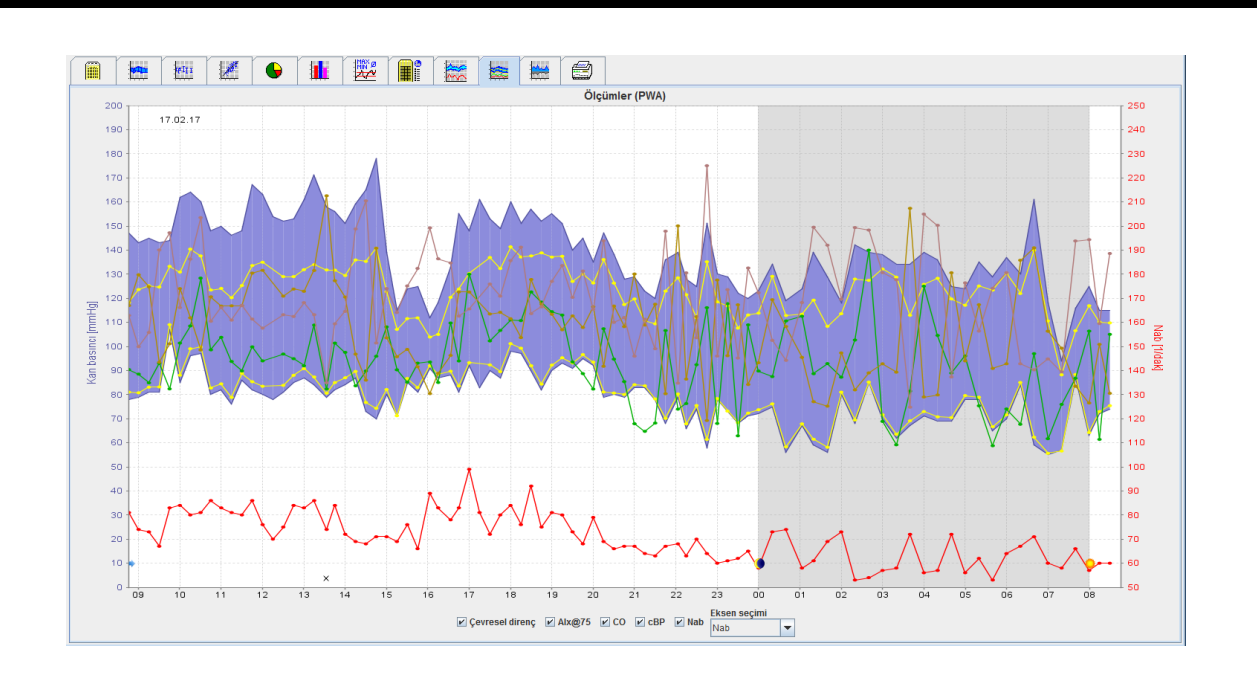

# **Kullanım Kılavuzu PWA lisansına sahip ABPM 7100**

ABPM 7100, sadece Welch Allyn, Inc. tarafından dağıtılmaktadır.

Bu yayında tarif edilen ürünün amaçlanan kullanımını desteklemek için, ürünün alıcısına bu yayını sadece iç dağıtım için, Welch Allyn tarafından sağlanan yayınlardan çoğaltma izni verilmiştir.

Dikkat: ABD federal yasa, bu el kitabının konusu olan cihazın satışını lisanslı hekimlerle veya onların reçetesiyle sınırlandırmaktadır.

Üretici ve Welch Allyn, ürünün talimatlar, ikazlar ve uyarılara ve bu kitapçıkta kullanım için yayınlanan açıklamalara uygun olmayan biçimde kullanılmasından ötürü ortaya çıkabilecek yaralanmalar veya ürünün kanunsuz veya uygunsuz biçimde kullanımından ötürü sorumluluk kabul etmez.

Welch Allyn, Welch Allyn, Inc.'in bir tescilli ticari markasıdır.

Bu üründeki aygıt yazılımı için olan telif hakkı bu cihazın üreticisine ait olarak kalacaktır. Her hakkı mahfuzdur. Aygıt yazılımı sesli olarak okunamaz, kopyalanamaz, kaynak koda dönüştürülemez, yeniden geliştirilemez, parçalara ayrılamaz veya insanlarca okunabilir bir formata getirilemez. Bu, aygıt yazılımı veya aygıt yazılımı kopyalarının satışıyla alakalı değildir. Yazılımın tüm kullanım ve mülkiyet hakları IEM GmbH'de kalmaktadır.

#### **Welch Allyn Teknik Destek:**

http://www.welchallyn.com/about/company/locations.htm

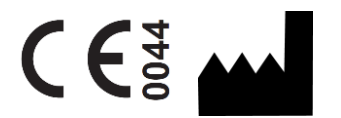

IEM GmbH Gewerbepark Brand 42 52078 Aachen Germany

Manufactured for Welch Allyn

**Authorized Australian Sponsor** Welch Allyn Australia (Pty) Ltd. Unit 4.01, 2-4 Lyonpark Road Macquarie Park, NSW 2113 Phone 1800 650 083

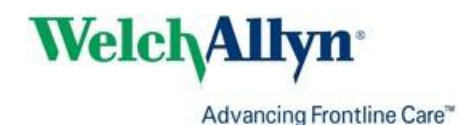

# <span id="page-2-0"></span>**İçindekiler**

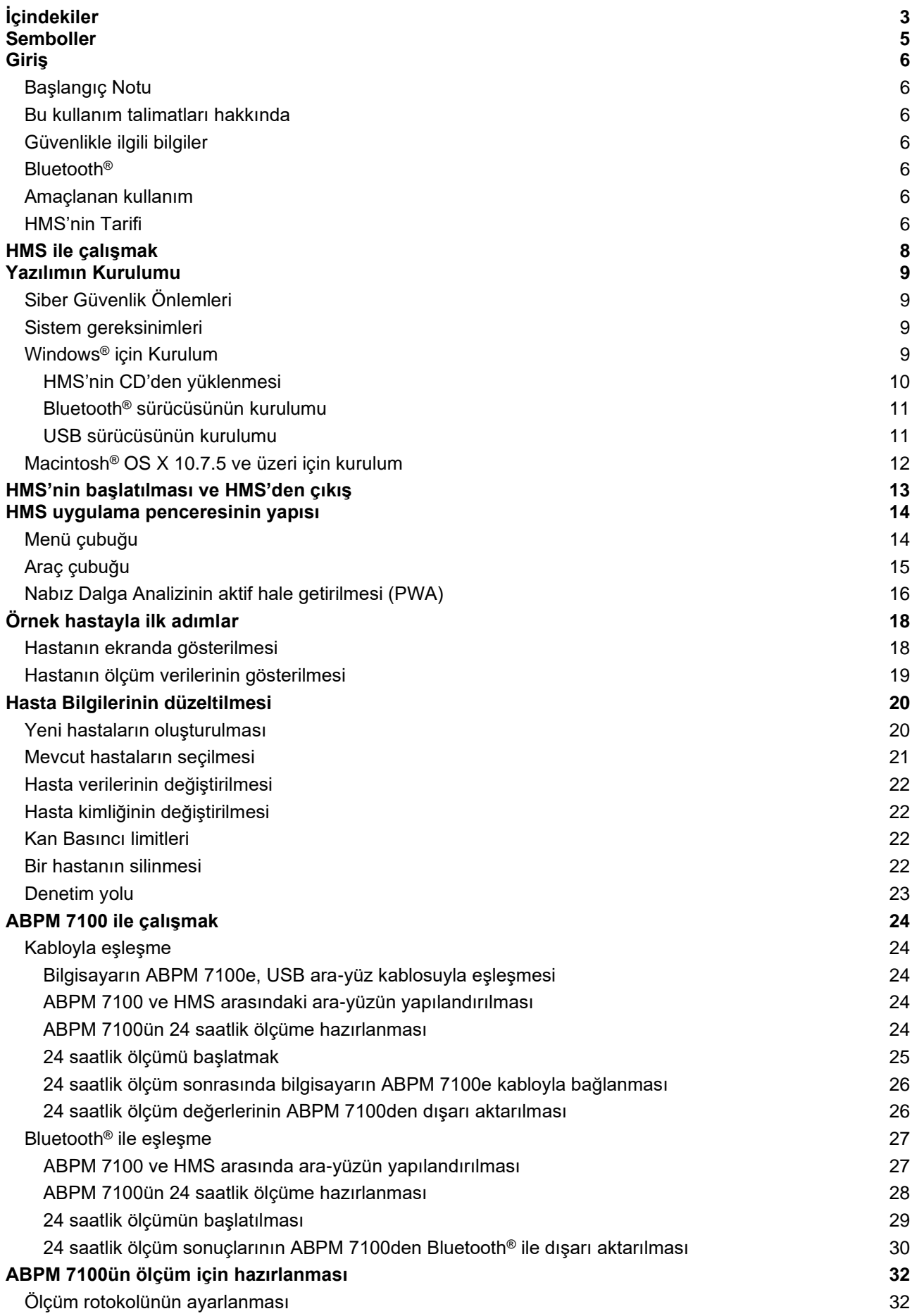

#### **4** - **İçindekiler**

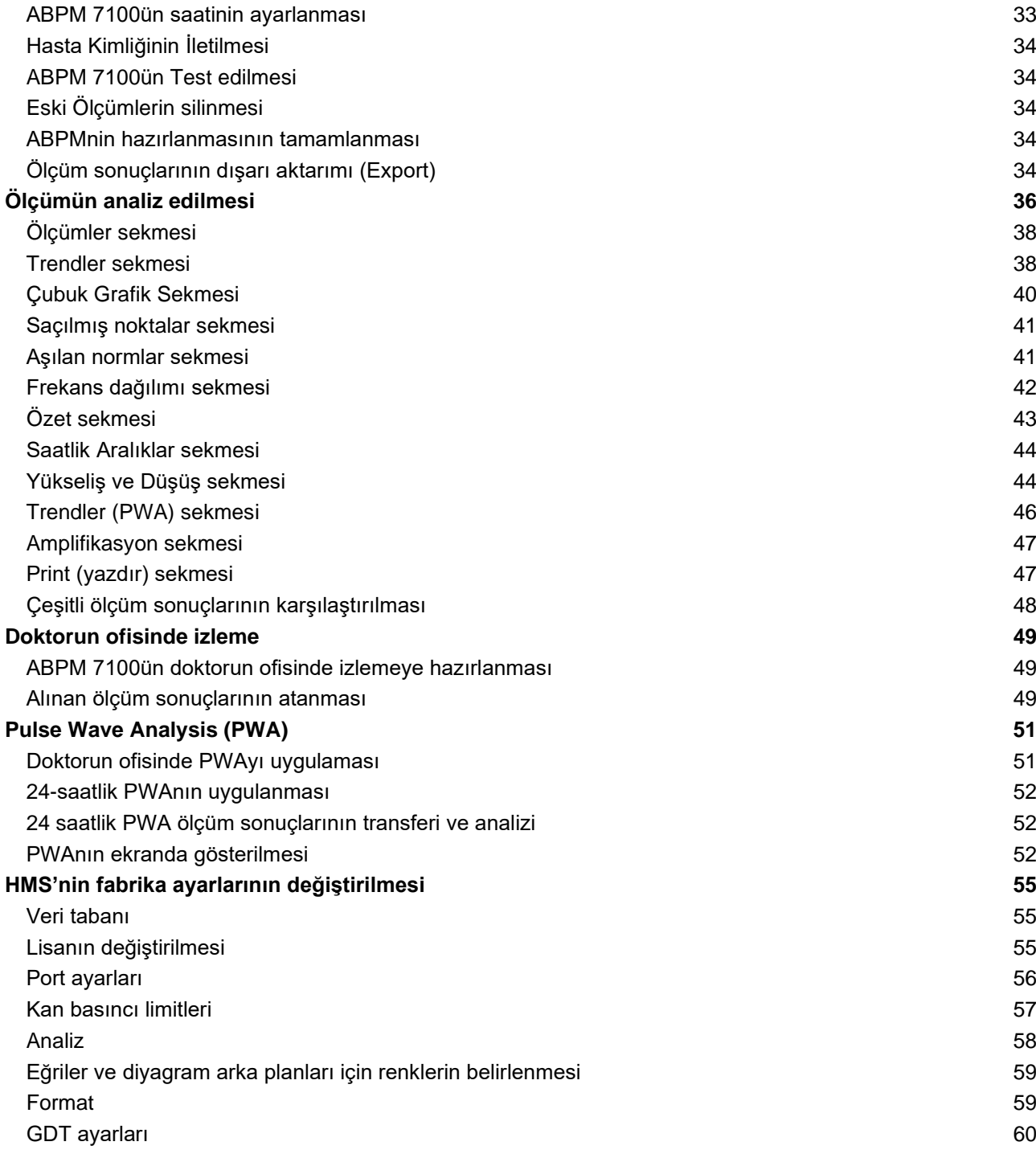

# **5** - **Semboller**

# <span id="page-4-0"></span>**Semboller**

Aşağıdaki uyarı kelimeleri, semboller ve piktograflar, bu kılavuzdaki önemli bilgileri göstermek için kullanılır:

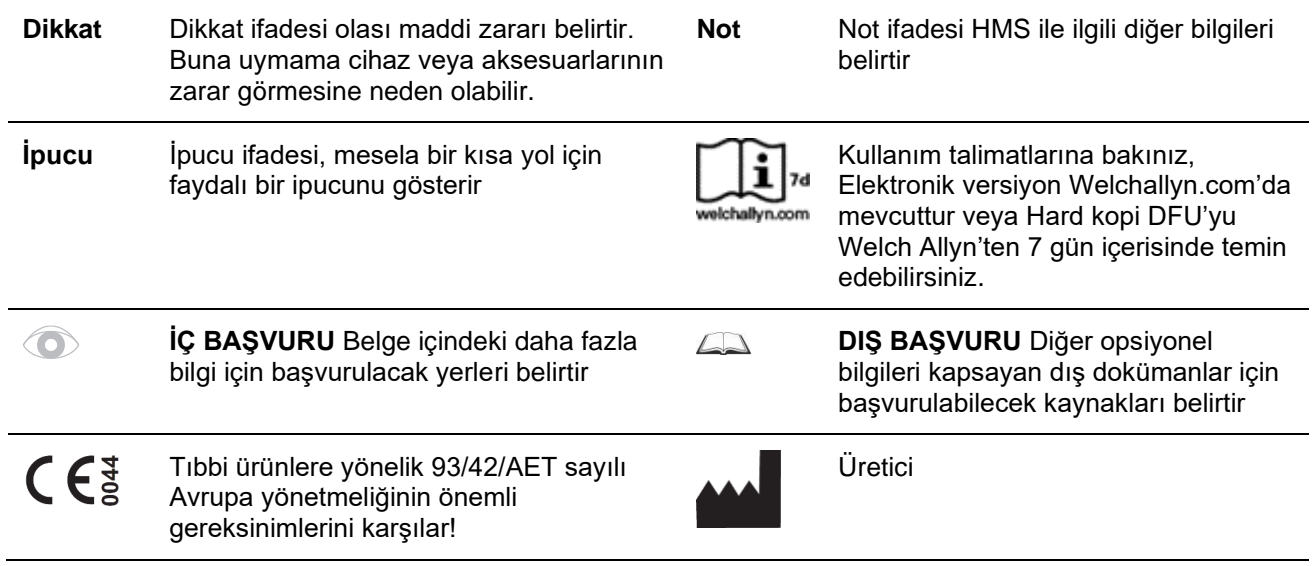

# <span id="page-5-0"></span>**Giriş**

# <span id="page-5-1"></span>**Başlangıç Notu**

Hipertansiyon Yönetimi Yazılımı (**HMS**), Welch Allyn'in kan basıncı monitörü ABPM 7100 tarafından alınan ölçümleri analiz etmede kullanılır.

HMS'nin yardımı ile, ölçüm sonuçları USB ara-yüz kablosuyla veya Bluetooth® ile analiz için dışarı gönderilebilir.

Ölçüm değerleri çeşitli şemalar ve diğer gösterim formatlarıyla gösterilebilir, daha sonra daha fazla analiz edilebilir veya çıktıları alınabilir.

<span id="page-5-2"></span>PWA lisansının temini size ilaveten nabız (puls) dalgası analizi opsiyonunu da sunar.

# **Bu kullanım talimatları hakkında**

Bu kullanım talimatları size ABPM 7100ünüzden elde edilen ölçüm değerlerinin analiz edildiği bireysel seçeneklerle ilgili kapsamlı bilgiler sunar. Hipertansiyon Yönetim Yazılımının kullanım talimatları, CD'de HMS yazılımıyla beraber sunulmaktadır.

# <span id="page-5-3"></span>**Güvenlikle ilgili bilgiler**

Güvenlikle ilgili bilgiler, ABPM 7100 Ambulatuvar Kan Basıncı Monitörünün kullanım talimatlarında yer almaktadır.

# <span id="page-5-4"></span>**Bluetooth®**

**Not** ABPM 7100 sisteminiz Bluetooth® işlevini entegre etmiyorsa lütfen kullanım talimatları veya HMS (Hipertansiyon Yönetim Yazılımı) kapsamındaki ilgili içeriği dikkate almayın. Bluetooth® işlevi ile ilgili hatalar bir arıza oluşturmaz ve göz ardı edilmelidir. HMS (Hipertansiyon Yönetim Yazılımı) bağlantısı için verilen USB kablosunu kullanın.

# <span id="page-5-5"></span>**Amaçlanan kullanım**

#### **Sistem, ameliyatlar sırasında veya yoğun bakım ünitelerinde alarm tetiklemeli izleme için kullanılmamalıdır!**

Hipertansiyon Yönetim Yazılımı, kan basıncı ölçümlerinin sunumu ve analizi için ABPM 7100 ile beraber kullanılır.

PWA yükseltmesi sayesinde artan aortun tansiyon eğrisi elde edilir. Bir dizi kardiyovasküler parametre gösterilir.

Artan aortik kan basıncıyla ilgili bilgilerin gerektiği ancak doktorun görüşüne göre kardiyak katerizasyon prosedürü veya diğer invazif izlemenin risklerinin, faydalarına göre ağır bastığı durumlardaki hastalarda kullanılır.

<span id="page-5-6"></span> $\Box$ 

ABPM 7100'inizle ilgili daha fazla bilgi için lütfen ABPM 7100ün kullanım kılavuzuna bakın.

# **HMS'nin Tarifi**

ABPM 7100 kan basıncını ölçer ve ölçümleri depolar. Depolanan ölçümlerin tamamlanmasından sonra, saklanan ölçümler bilgisayarınıza transfer edilebilir, burada ölçümler HMS ile istediğiniz şekilde analiz edilebilecektir.

Hasta dosyası aşağıdaki tipte bilgileri kapsar:

- Hastanın kimlik bilgisi (girişi zorunludur)
- İsim (girişi zorunludur)
- İletişim bilgileri (adres, telefon numarası, acil durum irtibat numaraları vs.)
- Kişisel veriler (yaş, cinsiyet vs.)
- İlaç tedavisi, Medikal geçmiş, Kan basıncı limitleri

HMS size çeşitli analiz seçenekleri sunar. Sonuçlar bilgisayar ekranında gösterilebilir veya yazdırılabilir:

- Tek tek tüm ölçümlerin gösterilmesi
- Gün boyunca (gece ve gündüz) ortalama kan basıncı değerleri ile istatistiki analiz, ilk saat ilk ölçüme müteakip, ayrıca ortalama saatlik değerler
- Uç değerler (maksimum, minimum)
- Belirlenmiş bir limit değerin üzerindeki ölçüm değerlerinin frekans yüzdesi
- Gündüz/gece azalışının hesaplanması
- Standartlardan sapma (değişkenlik)

# **Grafiksel analiz:**

- Ortalama saatlik değerlerin zarf eğrisi
- Korelasyon
- Yüzde olarak aşılan limitlerin dilim grafiği
- Ölçümlerin çubuk grafiği
- Kan basıncında değişiklikler eğrisi
- Ölçüm değerlerinin eğrisi
- Kan basıncı dağılımının histogramı
- Tedavi optimizasyonu için eğri kıyaslaması

Bu şekilde, kan basıncında gece ve gündüz gerçekleşene iniş ve çıkışlar hızla ve kolayca gözlenebilir. Verilecek ilaçlar da bu değişikliklere göre ayarlanabilir.

# <span id="page-7-0"></span>**HMS ile çalışmak**

**Not** HMS'nin kullanımı için Windows® İşletim Sisteminde temel bilgi ve deneyim gereklidir.

HMS ölçülen kan basıncı ölçüm verilerini yönetme ve analiz etmede kullanılır. Bu ölçüm değerleri daha sonra hastaya atanırlar. Her hasta tek bir ölçüm serisiyle sınırlı değildir. Her ölçüm serisi çeşitli özgün değerlerden oluşur.

Genelde, aşağıdaki adımlar uygulanılır:

- Ölçümden önce: Ölçümün hazırlanması
	- 1. HMS'nin başlatılması**.**
	- 2. Mevcut bir hastanın seçilmesi veya yeni bir hastanın oluşturulması.
	- 3. ABPM 7100ün HMS ile eşleştirilmesi**.**
	- 4. ABPM 7100ün ölçüm için hazırlanması.
	- 5. HMS'den çıkış**.**
- Ölçümden sonra: Süreç ölçüm verisi
	- 1. HMS'nin başlatılması**.**
	- 2. ABPM 7100ün HMS ile eşleştirilmesi**.**
	- 3. Ölçüm sonuçlarının ABPM 7100den transfer edilmesi.
	- 4. Ölçüm sonuçlarının analizi.
	- 5. HMS'den çıkış**.**

# <span id="page-8-0"></span>**Yazılımın Kurulumu**

HMS, aşağıdaki bağlantılarla ABPM 7100 ile iletişim kurabilmektedir:

- USB ara-yüz kablosu
- Bluetooth® USB adaptörü
- **Not** Lütfen Bluetooth® USB adaptör veya USB ara-yüz kablosunu bilgisayara, HMS'nin kurulumundan veya sizden bunları takmanız istendikten sonra takınız.

# <span id="page-8-1"></span>**Siber Güvenlik Önlemleri**

# **Dikkat**

# **Siber Güvenlik önlemleri konusunda, HMS yazılımının güvenliği için aşağıdakilere dikkat edilmelidir**

- Bilgisayarda bir misafir hesabı aktif hale getirmeyin.
- Düzenli olarak yedeklemeler için veri tabanı export fonksiyonunu kullanın. HMS otomatik olarak yedekleme yapmaz.
- Düzenli olarak işletim sisteminizi, güvenlik kalkanı (firewall) ve anti-virüs yazılımınızı güncelleyin.
- Desteğin devam etmeyeceği İşletim Sistemlerini kullanmayın.
- Sadece yetkili personelin bilgisayarınıza erişimi olduğundan emin olun.

# <span id="page-8-2"></span>**Sistem gereksinimleri**

- 1. Bilgisayar
	- $\bullet$  1 GHz
	- 1 GB RAM
	- 200 MB Hard Disk alanı
	- 1024 x 768 Piksel
	- İki yedek USB Portu
- 2. İşletim Sistemi
	- Windows® Vista, Windows® 7, Windows® 8, Windows® 8.1 (32-bit & 64-bit)
- 3. Yazılım
	- Java- Runtime-Environment/Çalıştırma-Ortamı (JRE, kurulum CDsinde mevcuttur)
- 4. Bluetooth®
	- Bluetooth® USB adaptörü
	- Bluetooth® 2.0
	- USB versiyonu 1.1 ve üzeri
	- BlueSoleil sürücüsü veya yazılımı kurulmamalıdır

# <span id="page-8-3"></span>**Windows® için Kurulum**

Kullanım talimatları CD üzerinde docs klasöründe bulunmaktadır.  $\sqrt{2}$ Mevcut dokümanlar **index.htm**'de açık şekilde gösterilmektedir.

# **Prosedür:**

Adımlar aşağıda daha detaylı olarak açıklanmıştır:

- A. CD'den HMS'nin kurulumu.
- B. Eğer gerekirse driverları/sürücüleri CB'den aşağıdaki sırada yükleyin:
	- 1. Bluetooth® sürücüsü
	- 2. USB sürücüsü
- C. USB ara-yüz kablosunu ve&veya Bluetooth® adaptörünü bilgisayara takın.

# <span id="page-9-0"></span>**HMS'nin CD'den yüklenmesi**

- 1. CDyi, CD sürücüsüne yerleştirin.
- 2. HMSnin kurulumu otomatik olarak başlamalıdır. Eğer başlamazda lütfen aşağıdaki adımları uygulayınız:
	- I. Windows® Explorer'da CD sürücüsünü açınız.
	- II. Kurulumu başlatmak için **CD\_Start.exe** dosyasına tıklayınız.

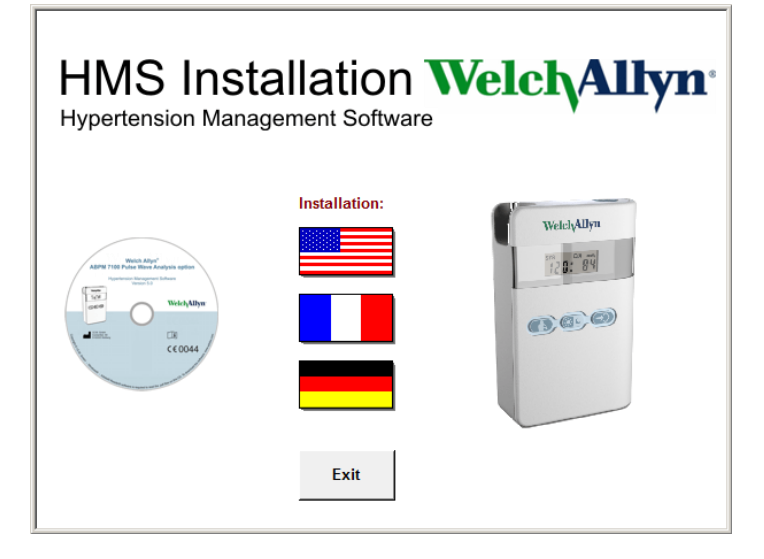

3. Kurulum lisanını seçiniz. Bu, kurulum menüsünü başlatır.

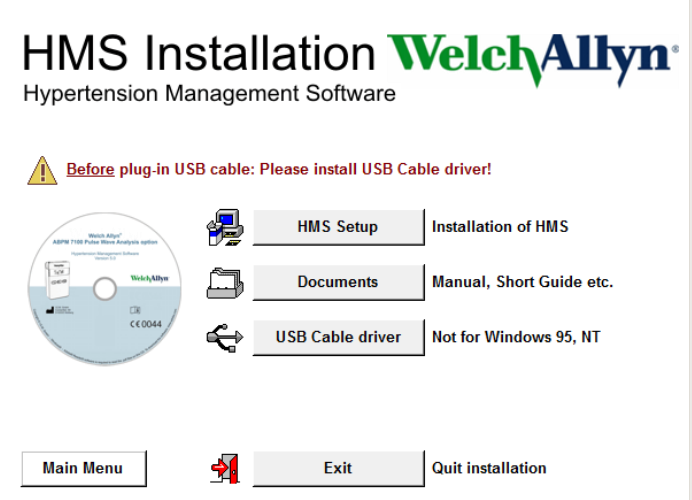

4. **HMS Setup** yani HMS Kurulumuna tıklayın. Kurulum sihirbazı görünür.

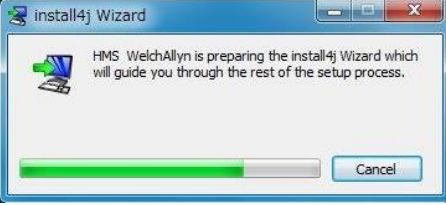

#### **11** - **Yazılımın Kurulumu**

5. Bir lisan seçin ve **OKe** tıklayın.

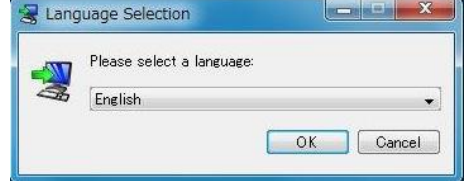

6. Ekrandaki talimatları izleyin.<br> $\sqrt{8}$  setup - HMS WelchAllyn 5.0

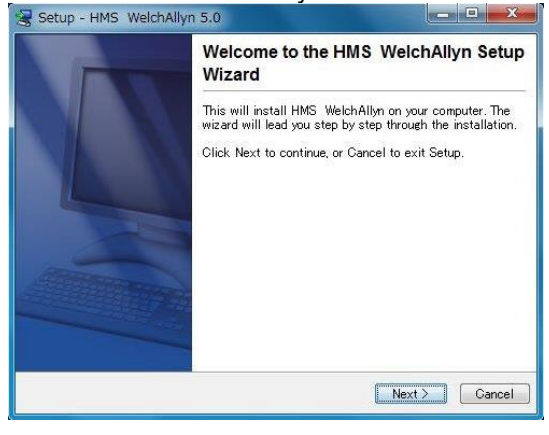

# <span id="page-10-0"></span>**Bluetooth® sürücüsünün kurulumu**

Bluetooth® USB adaptörü DIGITUS (Windows® XP SP2 ve üzerinden uygulanabilir) için hiçbir sürücü gerekmemektedir.

# <span id="page-10-1"></span>**USB sürücüsünün kurulumu**

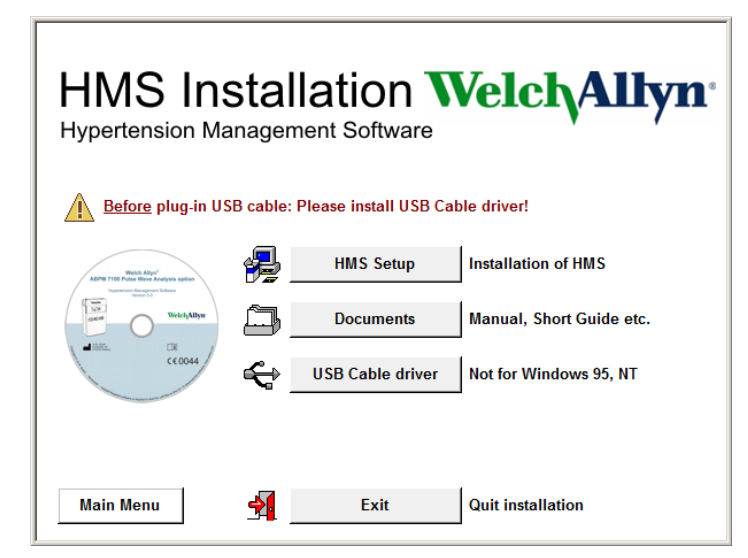

- 1. Kurulum menüsünde, **USB Kablo Sürücüsüne** tıklayın.
- 2. Ekranda gösterilen talimatları izleyin.

# <span id="page-11-0"></span>**Macintosh® OS X 10.7.5 ve üzeri için kurulum**

Kullanım talimatları CD üzerinde docs klasöründe bulunmaktadır.  $\sqrt{2}$ Mevcut dokümanlar **index.htm**'de açık şekilde gösterilmektedir.

# **İzlenecek yöntem:**

- HMS CS uygulamasını CD-ROM'dan kurun
- Bluetooth<sup>®</sup> adaptörünü ve/veya USB adaptörünü bilgisayara takın.

# **HMS CS'nin CD-ROM'dan kurulması**

- 1. Birlikte verilen CD'yi CD-ROM sürücüsüne yerleştirin.
- 2. Masaüstünde HMS CS için CD sembolü belirir.
- 3. HMS CS için bu sembolün üzerin çift tıklayın. CD-ROM açılır.
- 4. Mac\_10-7-5 dizinini açın.
- 5. HMS.app dosyasını program dizininine taşıyın.

Böylece yazılım güncellemesi tamamlanmıştır.

# <span id="page-12-0"></span>**HMS'nin başlatılması ve HMS'den çıkış**

#### **HMS'nin başlatılması**

HMS'yi başlatmak için masaüstündeki **liks ikonuna çift tıklayın. Yükleme süreciyle** (mesela. program versiyonu, ilerleme çubuğu) ilgili bilgi gösterilir.

#### **HMS'den çıkış**

Uygulama penceresinin üst araç çubuğu üzerinde **ilkesi** ikonuna tıklayın. Eğer daha önce herhangi veri değiştirilmişse, HMS kullanıcıya bu değişikliklerin kaydedilmesi gerekip gerekmediğini soracaktır. Çıkış süreciyle ilgili bilgiler gösterilir.

# <span id="page-13-0"></span>**HMS uygulama penceresinin yapısı**

Tüm fonksiyonlara uygulama penceresinden erişilebilir. Fonksiyona bağlı olarak, ilave pencereler belirebilir.

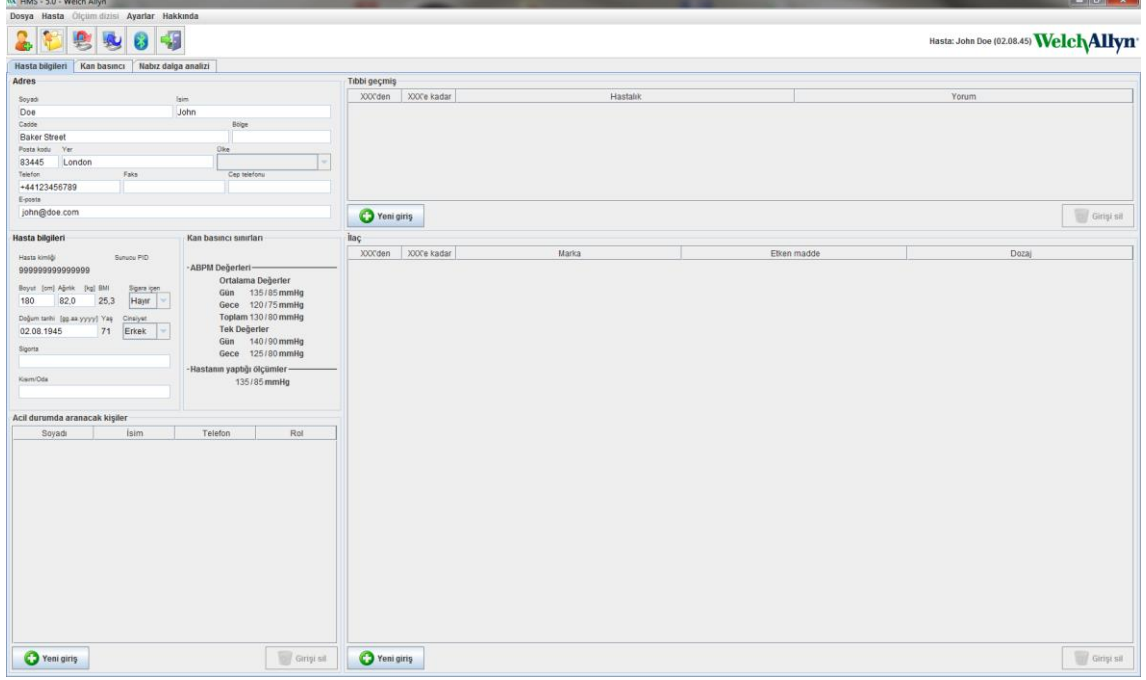

Fonksiyonlar, pencerenin üzerindeki menü çubuğundan çağrılabilir. Menü çubuğunun altındaki araç çubuğu özgün işlem adımları için düğmeler (ikonlar) içerir. Ana çalışma alanı üç bölüm içerir:

- 1. **Hasta bilgileri**
- 2. **Kan basıncı**
- 3. **Nabız dalga analizi**

# <span id="page-13-1"></span>**Menü çubuğu**

Menü çubuğu uygulama penceresinin üzerinde bulunmaktadır.

Dosya Hasta Ölçüm dizisi Ayarlar Hakkında

Aşağıda her unsurun fonksiyonlar özeti bulunmaktadır:

**File** (dosya) menüsü

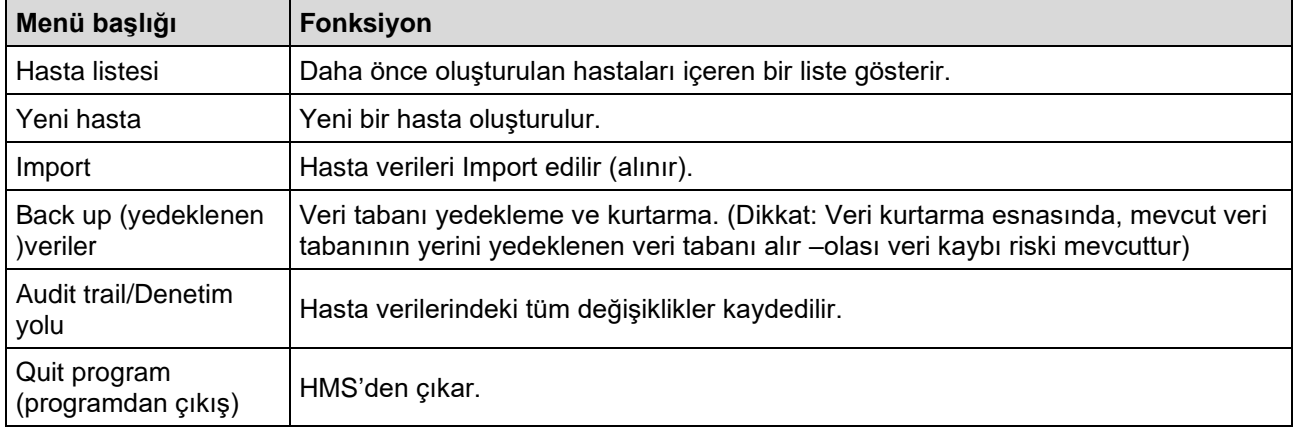

#### **15** - **HMS uygulama penceresinin yapısı**

#### **Hasta** menüsü

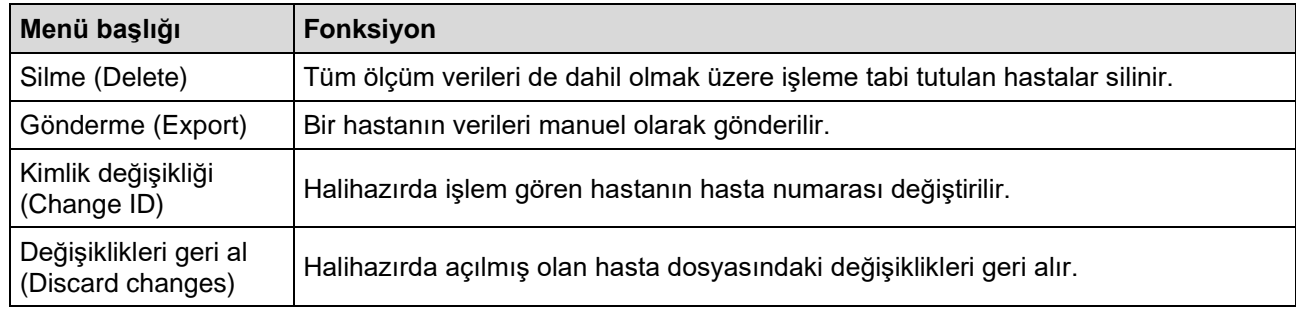

# **Ölçüm Serileri** menüsü

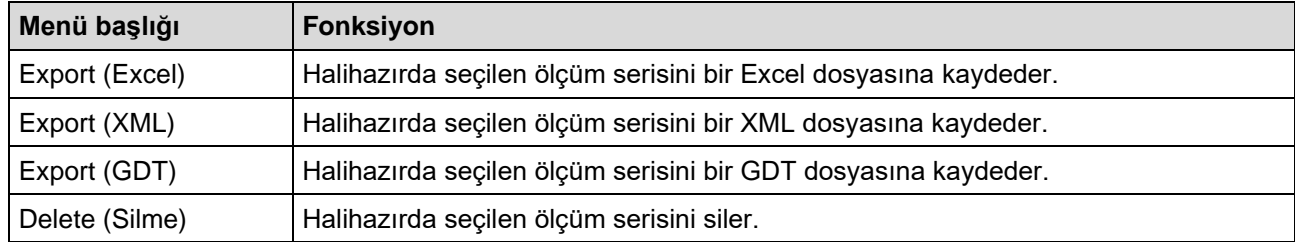

#### **Ayarlar** menüsü

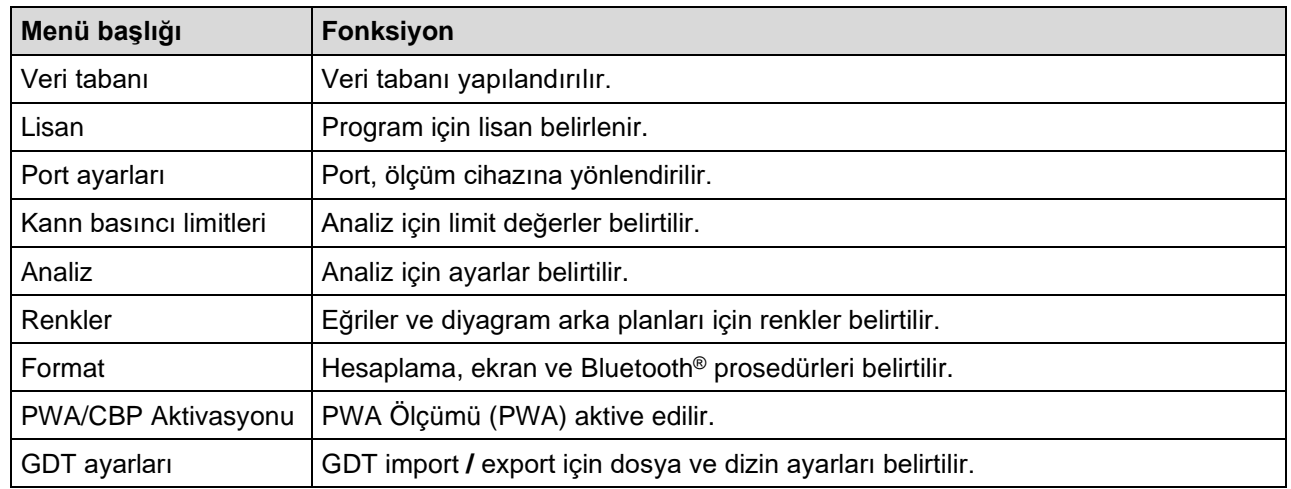

# **About (hakkında)** menüsü

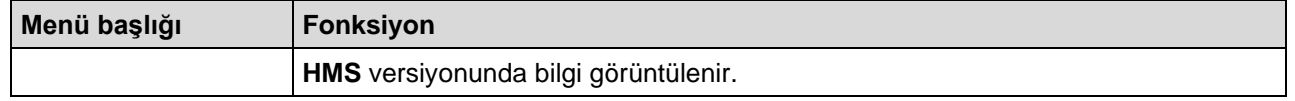

# <span id="page-14-0"></span>**Araç çubuğu**

Araç çubuğu, uygulama menüsünün üzerinde, menü çubuğunun altında yer almaktadır. Önemli işlevleri çabucak çağırmak için kullanılacak düğmeler (ikonlar) içerir. Mevcut hasta adı ve doğum tarihi sağda gösterilir.

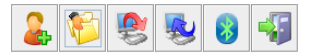

Hasta: John Doe (02.08.45) WelchAllyn<sup>+</sup>

**İpucu** Eğer mouse'u bir sembolün üzerinde dolaştırırsanız, kısa bir süreliğine, bir araç ipucu belirecektir.

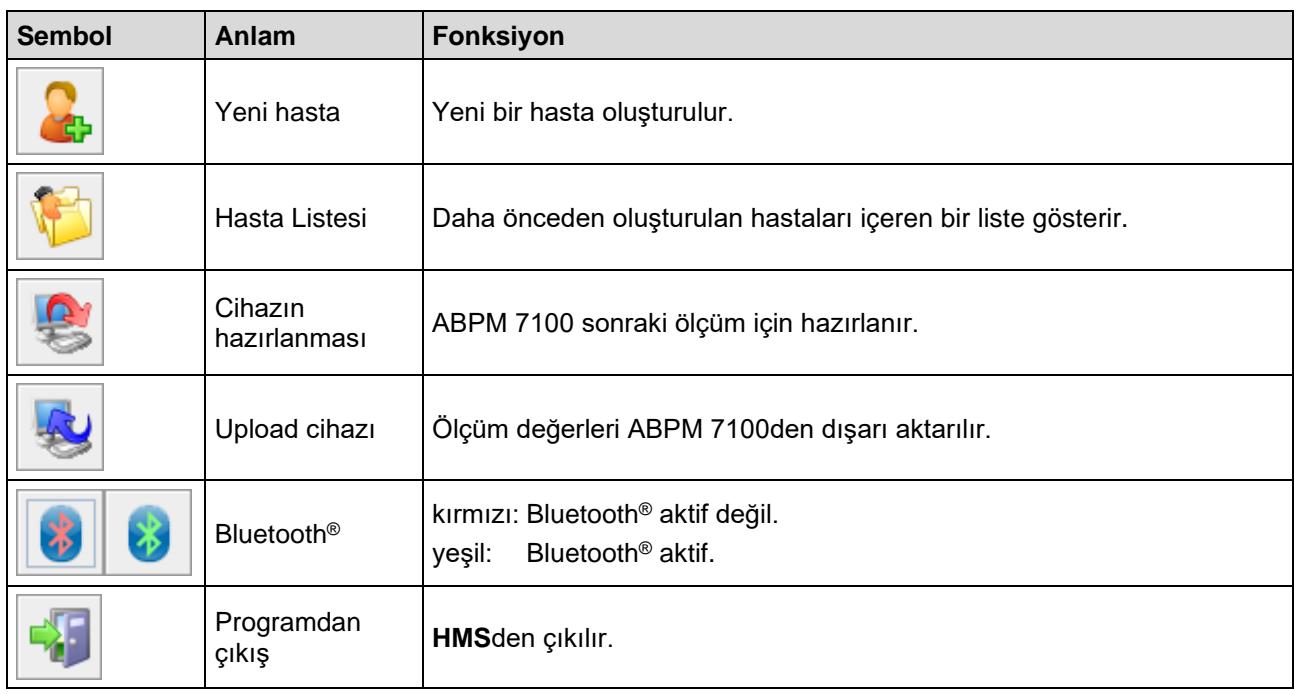

**Not** Bu fonksiyonlardan bazılarına menü çubuğundan da erişebilirsiniz.

# <span id="page-15-0"></span>**Nabız Dalga Analizinin aktif hale getirilmesi (PWA)**

24 saatlik kan basıncı ölçümü dışında, ABPM 7100ün entegre nabız dalga analizi fonksiyonu (PWA) da mevcuttur. Bu fonksiyon sadece ABPM seri numarasına özgü bir 16 haneli lisans anahtarı ile cihaz yükseltmesi sonrasında aktif hale getirilebilir. Lütfen cihazın yükseltilmesi (upgrade) konusunda Welch Allyn'e danışın.

- 1. **HMS**'yi başlatın.
- 2. Ayarlar menüsünde, **PWA/CBP Aktivasyonuna** tıklayın.

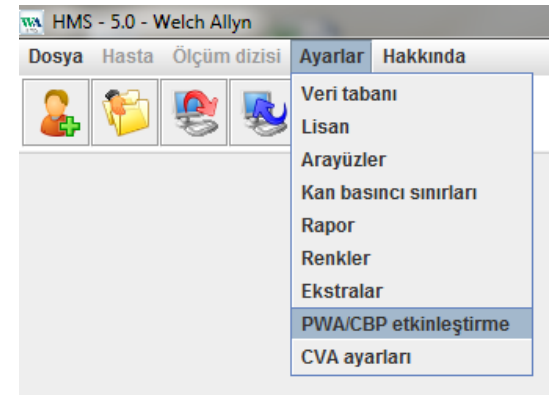

3. Evete tıklayın.

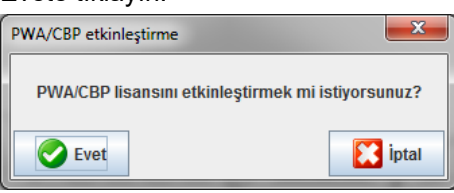

- **17 HMS uygulama penceresinin yapısı**
	- 4. HMS, kullanıcıdan 16 haneli lisans anahtarını girmesini isteyecektir. 16 haneli lisans anahtarını girin ve Göndere (Send) basın.

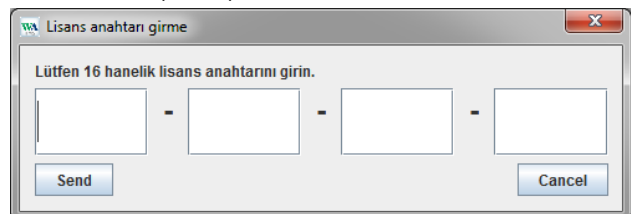

5. Onaylamak için **OKe** tıklayın.

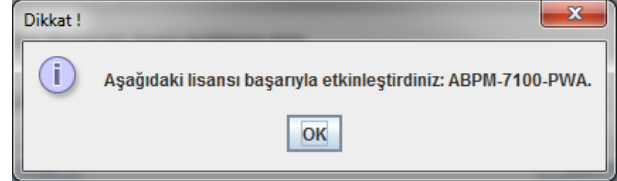

**18** - **Örnek hastayla ilk adımlar**

# <span id="page-17-0"></span>**Örnek hastayla ilk adımlar**

HMS yazılımını kurduktan sonra, HMS'yi örnek hasta John Doe ile test edebilirsiniz.

# <span id="page-17-1"></span>**Hastanın ekranda gösterilmesi**

- 1. HMSyi bilgisayarın masaüstünde yer alan **WA** a çift tıklayarak başlatın. Uygulama penceresi görünecektir.
- 2. Araç çubuğunda, aşağıdaki pencereye göstermek için **Hasta Listesi** ikonuna tıklayın:

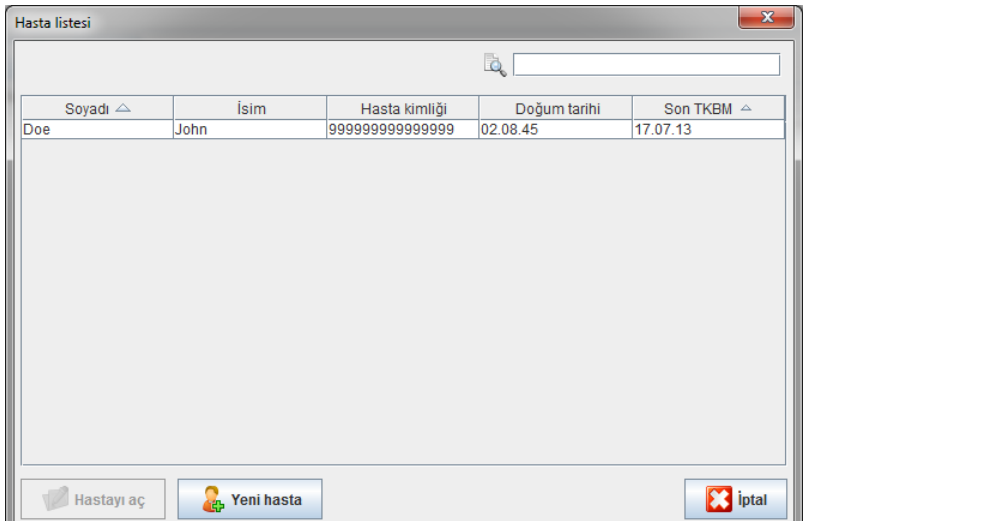

3. **John Doe** girişini seçin ve Hasta aç'ı (**Open patient)** tıklayın.

**İpucu** Seçtiğiniz hastaya çift tıklayın ve uygulama penceresi hasta bilgilerini gösterecektir.

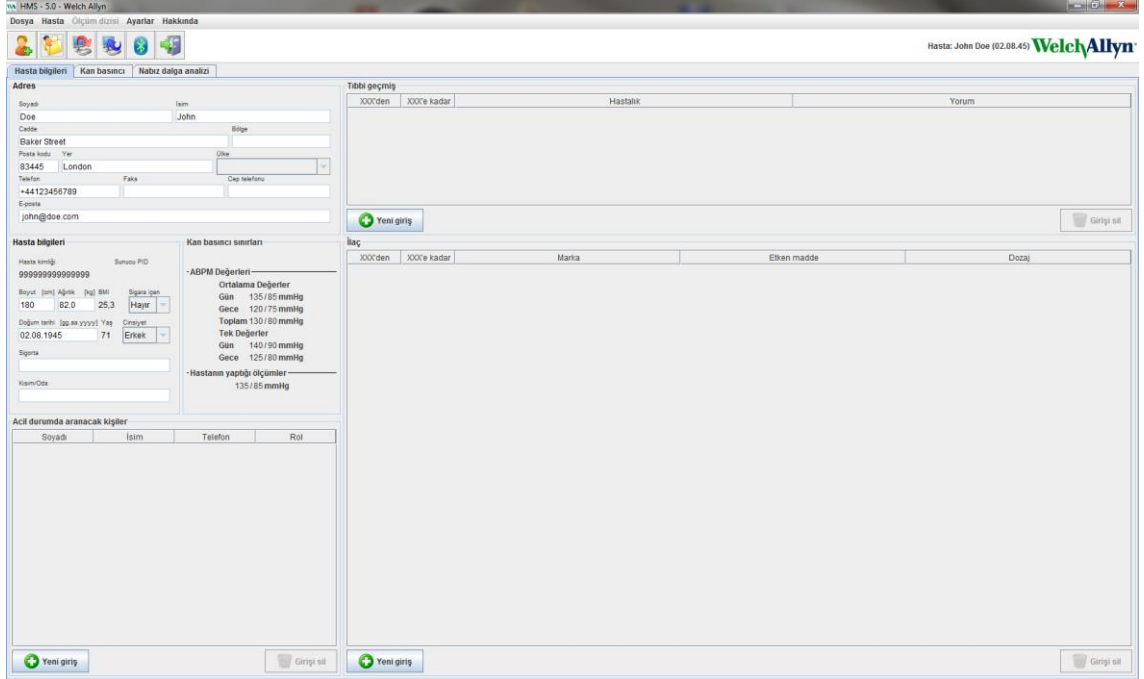

#### **19** - **Örnek hastayla ilk adımlar**

Hastanın adı ve doğum tarihi, uygulama penceresinin üst sağ kısmında belirecektir. **Hasta Bilgileri** sekmesi çeşitli alanları gösterir: Adres, Hasta verileri, Acil durum irtibat numaraları, Medikal geçmiş, Verilen ilaçlar ve Kan basıncı limitleri.

# <span id="page-18-0"></span>**Hastanın ölçüm verilerinin gösterilmesi**

1. Kan basıncı (**Blood Pressure)** sekmesine tıklayın ve sol tarafta daha önceki ölçümler listesi belirecektir.

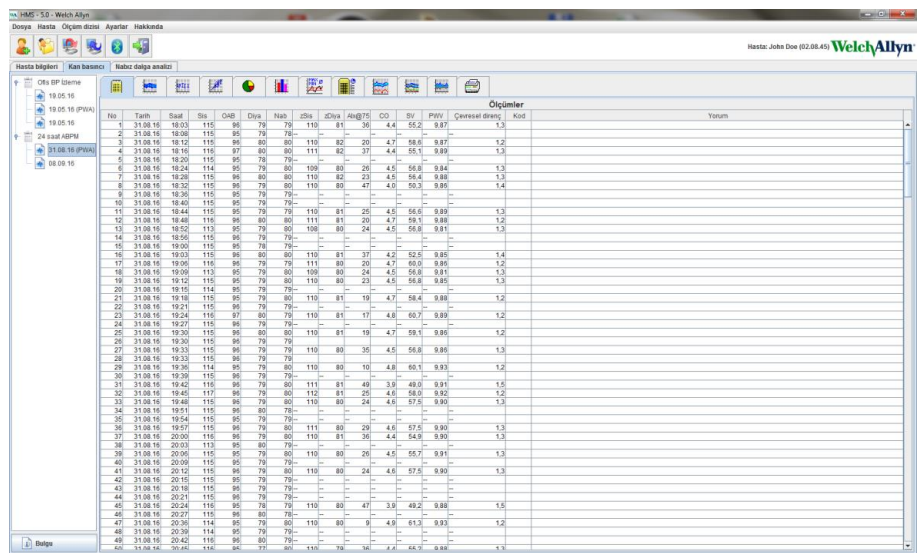

- 2. Bir ölçüm seçmek için tıklayın. İlgili ölçüm verileri görüntülenir. İşaretli ölçüm değerleri, belirlenen limit değerleri aşan değerlerdir.
- 3. İlave analiz için, gereken analiz sekmesine tıklayın.
- **İpucu** Eğer mouse'u bir sembolün üzerinde dolaştırırsanız, kısa bir süreliğine, bir araç ipucu belirecektir.

#### **Analiz sekmeleriyle araç çubuğu**

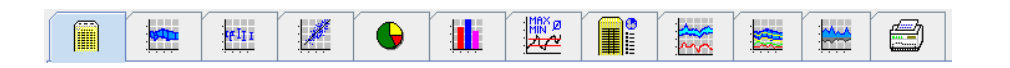

 $\odot$ 

Analiz seçeneklerinin tanımları, Ölçümün analizi bölümünde detayları ile verilmektedir.

# <span id="page-19-0"></span>**Hasta Bilgilerinin düzeltilmesi**

Hasta bilgileri bir veri tabanında saklanır. Böylece,

- Yeni hastalar yaratabilirsiniz,
- İlgili alana tıklayarak hasta verilerini düzeltebilirsiniz,
- Diğer veri tabanlarından zaten mevcut olan hasta bilgilerini alabilirsiniz.

<span id="page-19-1"></span>**Not** Hasta bilgileri, oluşturulduktan sona daima değiştirilebilir.

# **Yeni hastaların oluşturulması**

Araç çubuğunda, aşağıdaki Yeni Hasta **iki alan akademi** ikonuna tıklayın:

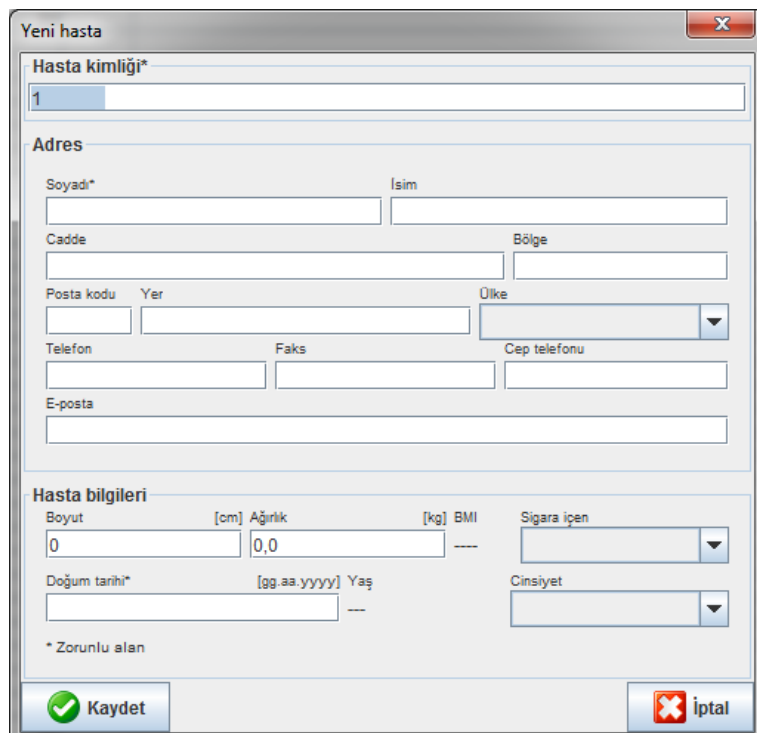

**Hasta kimliği**, **Soyadı** ve **Doğum tarihi** doldurulması zaruri alanlardır (bu bilgiler arama veya kategorize etmede gereken kriterler olarak işlev yaparlar), tüm diğer bilgiler opsiyoneldir.

**İpucu:** Bir alandan diğerine atlamak için tab tuşunu kullanınız.

Yeni hastayı kaydetmek için, **Save'e (kaydet)** tıklayın.

Yeni hastayı iptal etmek için, **Cancel**a **(İptal)** tıklayın. Seçenekler uygulama penceresine geri dönecektir.

#### **21** - **Hasta Bilgilerinin düzeltilmesi**

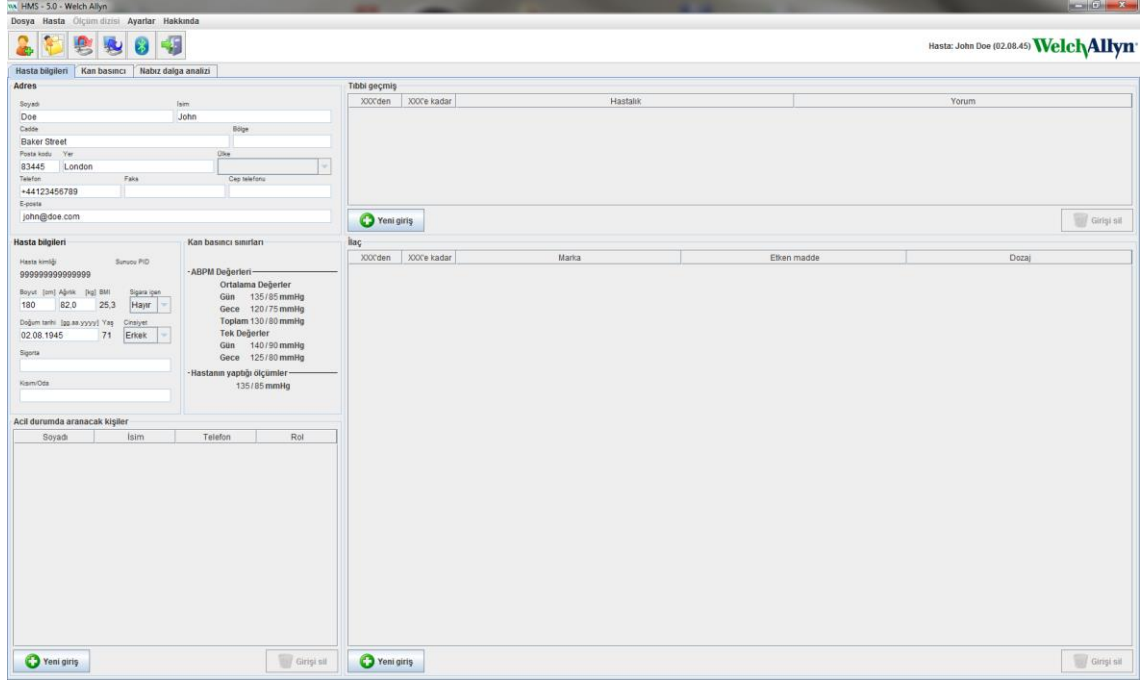

**Hasta Bilgileri** sekmesi çeşitli alanları göstermektedir: Adres, Hasta verileri, Acil durum irtibat kişileri, Medikal geçmiş, Alınan İlaçlar ve Kan basıncı limitleri.

# <span id="page-20-0"></span>**Mevcut hastaların seçilmesi**

HMS'de aşağıdaki amaçlarla oluşturulan hasta listesinden bir hastayı (aşağıdaki amaçlarla) seçin;

- Daha önceki ölçümlerini izlemek,
- Bu hasta için ABPM 7100ü hazırlamak,
- Ölçüm değerlerini ABPM 7100den HMS'ye transfer etmek.

Araç çubuğunda, daha önce oluşturulan hasta girişlerinin listesini göstermek için **Hasta Listesi** ikonuna tıklayın.

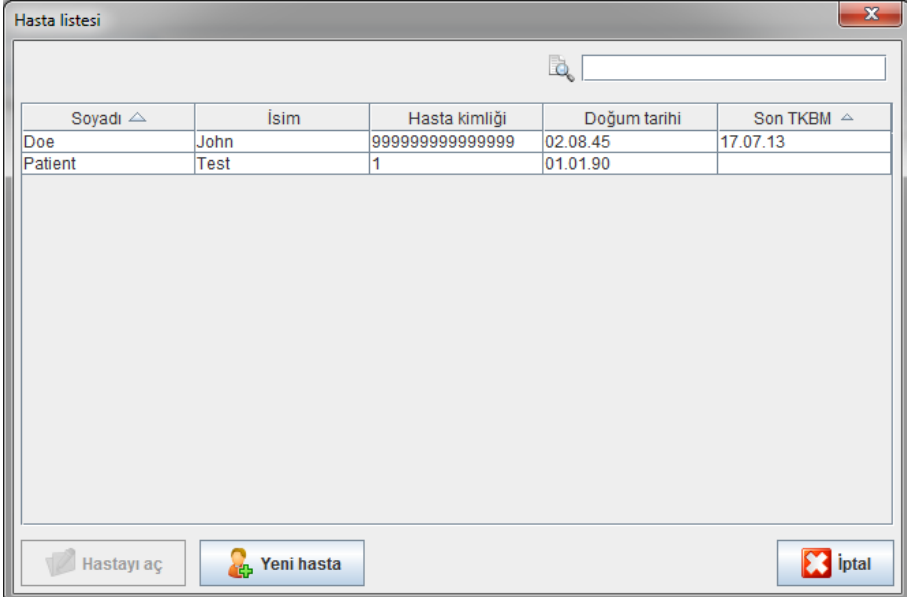

Uygun girişi seçmek için tıklayın ve sonra **Open patienta (Hasta aç)** tıklayın.

## **Bir hastayı aramak için, aşağıdaki adımları izleyin:**

- 1. Üstte sağda arama sahasına soyadı, ilk adı veya hasta kimliğini girin. HMS veri tabanını araştıracaktır ve tespit edilen hastaları gösterecektir.
- 2. Uygun girişi seçmek için tıklayın ve sonra Open patienta (Hasta aç) tıklayın.
- 3. HMS, uygulama penceresine dönecektir.

Eğer gereken hasta bulunamazsa, yeni bir hasta girişi oluşturmak için Yeni Hastaya (**New patient)** tıklayın.

# <span id="page-21-0"></span>**Hasta verilerinin değiştirilmesi**

Bir adres ve/veya hasta verilerini değiştirmek için, ilgili sahalara yeni bilgileri girin.

- 1. Acil durum irtibat numaralarını, Medikal geçmişi ve Verilen ilaçları eklemek için, Yeni Girişe tıklayın.
- 2. Yeni bilgileri ilgili popup penceresine girin.
- 3. Yeni verileri kaydetmek için **Save'e (Kaydet) tıklayın**.
- 4. Pencere kapanır.

# <span id="page-21-1"></span>**Hasta kimliğinin değiştirilmesi**

1. Menü çubuğunda, Hastaya tıklayın, daha sonra aşağıdaki pencereyi mevcut hastanın kimliğiyle göstermek için Kimliği Değiştirin.

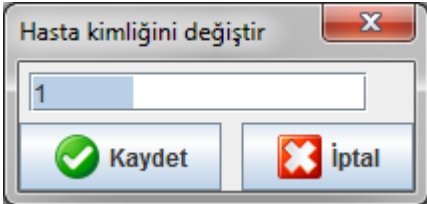

- 2. Hastanın Kimliğini geliştirin.
- 3. Değişikliği kaydetmek için Kaydede tıklayın.

# <span id="page-21-2"></span>**Kan Basıncı limitleri**

- 1. Hata Bilgileri sekmesinde, Kan Basıncı Limitleri alanına tıklayın.
- 2. Açık değişiklik ekranında mevcut seçilen hasta için kan basıncı limitlerini belirtin. Eğer herhangi ölçüm sonucu limit değerleri aşarsa, ilgili sonuçlar analizde buna göre işaretlenecektir.

# <span id="page-21-3"></span>**Bir hastanın silinmesi**

- 1. Menü çubuğunda, Hastaya, daha sonra Sil/**Delete'**e tıklayın.
- 2. Onaylamak için Evete tıklayın.
- 3. Mevcut seçilen hasta bilgileri tüm ölçüm verileriyle beraber silinmiştir.

# <span id="page-22-0"></span>**Denetim yolu**

Menü çubuğunda hasta ana verilerindeki tüm değişiklikleri göstermek için önce Dosyaya sonra da Denetim Yoluna tıklayınız.

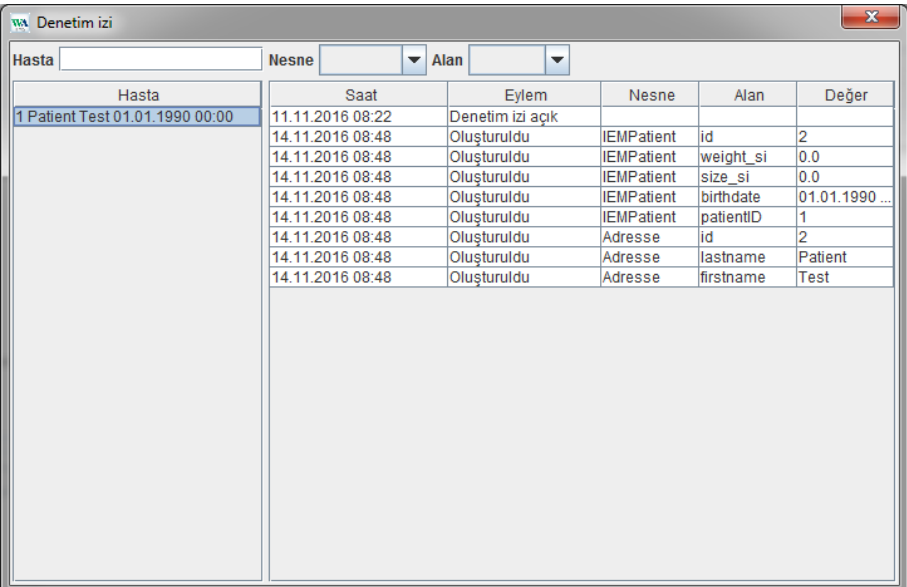

# <span id="page-23-0"></span>**ABPM 7100 ile çalışmak**

# <span id="page-23-1"></span>**Kabloyla eşleşme**

# **24 saatlik ölçüm öncesinde:**

<span id="page-23-2"></span>ABPM 7100ü kablo bağlantısıyla kullanırken, aşağıdaki adımları atınız:

# **Bilgisayarın ABPM 7100e, USB ara-yüz kablosuyla eşleşmesi**

## **ABPM 7100de:**

- 1. ABPM 7100ün çalışmıyor olduğundan emin olun.
- 2. USB ara yüz kablosunu bilgisayarın USB portuna takınız.
- 3. USB ara-yüz kablosunun fişini, ABPM 7100ün altında veri portuna takınız.
- **Not** Fiş üzerindeki kırmızı nokta, veri portundaki kırmızı noktayla eşleşmelidir.
	- 4. ABPM 7100ü açınız. Ekranda "**co**" harfleri belirecektir.

# <span id="page-23-3"></span>**ABPM 7100 ve HMS arasındaki ara-yüzün yapılandırılması**

#### **Ayarlama koşulları:**

- ABPM 7100 bilgisayara bağlıdır.
- Hem ABPM 7100 hem bilgisayar açıktır.

## **Bilgisayarda:**

- 1. HMSyi başlatın. Eğer HMS uygun bir şekilde ayarlanmışsa, **Hasta Listesi** penceresi belirecektir. Bu durumda, bir hasta seçiniz.
- 2. Menü çubuğunda, Ayarlar ve Port ayarlarına tıklayın.
- 3. **Port ayarları** penceresinde, **Seri/USB** sekmesine tıklayın.

# <span id="page-23-4"></span>**ABPM 7100ün 24 saatlik ölçüme hazırlanması**

#### **Ayarlama Koşulları:**

- ABPM 7100 bilgisayara bağlıdır.
- Hem ABPM 7100 hem de bilgisayar açıktır.
- **Not** Daima tam olarak şarj edilmiş pilleri yeni bir ölçüm için kullanın. Pilleri takarken daima doğru polariteyi sağlayın.

# **Bilgisayarda:**

- 1. HMSyi başlatın.
- 2. Bir hasta seçin.

3. Araç kutusunda, aşağıdaki pencerenin çıkması için **Cihazı hazırlayın** ikonuna tıklayın:

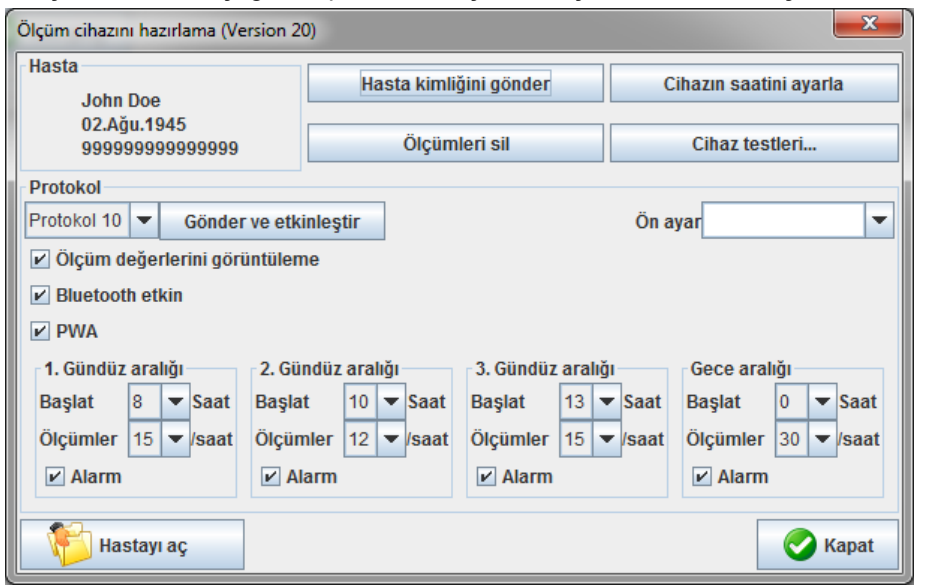

**Not** Ölçüm cihazındaki pilin voltajı 24 saatlik ölçüm için yeterli değilse, aşağıdaki uyarı belirecektir.

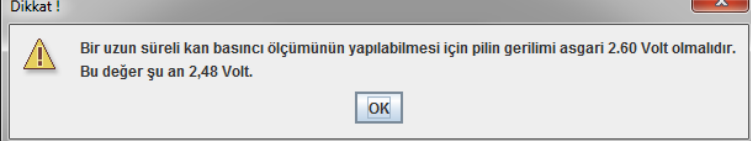

- 4. 24 saatlik ölçüm için protokolü belirtin.
- 5. **Cihaz üzerindeki saati ayarlaya (Set clock on device)** tıklayın.
- 6. Hasta Kimliğini gönderine (**Send Patient ID)** tıklayın.
- 7. **Gönder ve aktif hale getire (Send and activate)** tıklayın.
- 8. Kapaya tıklayın.
- 9. Araç çubuğunda, HMS'den çıkmak için <sup>bir b</sup>e tıklayın.

#### **ABPM 7100'de:**

- 10. ABPM 7100ü kapatın.
- 11. Prizi veri portundan çıkarmak suretiyle kabloyu çekin.

## <span id="page-24-0"></span>**24 saatlik ölçümü başlatmak**

## **ABPM 7100de:**

Bilgisayarı ABPM 7100e bağlamak için aşağıda tarif edilen adımları uygulamalısınız. Ölçüm Süreci bölümüne dek lütfen ABPM 7100 için kullanım talimatlarını okuyun.

#### **24 saatlik ölçüm sonrasında**

ABPM 7100ü kablo bağlantısı ile kullanırken, aşağıdaki adımları uygulayın:

# <span id="page-25-0"></span>**24 saatlik ölçüm sonrasında bilgisayarın ABPM 7100e kabloyla bağlanması**

24 saatlik ölçüm sonrasında, verileri ABPM 7100ten HMSye transfer edin.

- 1. ABPM 7100ün kapalı olduğundan emin olun.
- 2. ABPM 7100ün hastayla bağlantısını kesin (kafı çıkartın ve ABPM 7100 bağlantısını kesin). Lütfen ABPM 7100 için Kullanma kılavuzundaki bilgilere dikkat edin.
- 3. USB ara-yüz kablosunu kullanarak ABPM 7100ü bilgisayara bağlayın:
	- a. USB ara-yüz kablosunu bilgisayarın USB kablosuna takın.
	- b. USB ara-yüz kablosu fişini, ABPM 7100ün altındaki veri portuna takın.

**Not** Fiş üzerindeki kırmızı nokta, veri portu üzerindeki kırmızı noktayla hizalanmalıdır.

- 4. ABPM 7100ü açın.
- 5. ABPM 7100 LCD üzerinde "co" harfleri görülecektir.

 $\sqrt{2}$ ABPM 7100ünüzle ilgili daha fazla bilgi için lütfen ABPM 7100ün kullanım talimatlarına bakın.

# <span id="page-25-1"></span>**24 saatlik ölçüm değerlerinin ABPM 7100den dışarı aktarılması**

ABPM 7100ün bilgisayara bağlanmış olduğundan ve hem ABPM 7100 hem de bilgisayarın açık durumda olduğundan emin olun.

#### **Bilgisayar üzerinde:**

- 1. **HMS**yi çalıştırın.
- 2. Araç çubuğu üzerinde, Hasta Listesi penceresini açmak için Hasta Listesi **ile il**ikonuna tıklayın.
- 3. Bir hasta seçin.
- 4. Araç çubuğunda, **Upload cihazı** ikonuna tıklayın. HMS kullanıcıya aşağıdaki soruyu soracaktır: "Ölçüm sonuçlarını, hasta kimliği XXX olan hastaya atamak mı istiyorsunuz?"
- 5. Evete tıklayın. HMS kullanıcıya aşağıdaki soruyu soracaktır: "Hasta Kimliğini ve ABPM 7100den ölçüm sonuçlarını silmek mi istiyorsunuz?"
- **Not** Normalde ABPM 7100den elde edilen sonuçlar, sonuçlar dışarı aktarılınca silinirler. ABPM 7100 "yeni" bir hasta için hazırlanırken, HMS, ABPM 7100de önceki bir hastadan kalan mevcut ölçüm sonuçlarını gösterecektir.
	- 6. Ölçüm sonuçlarını silmek için Evete tıklayın veya ABPM 7100deki ölçüm sonuçlarını saklamak için Hayıra tıklayın. Ölçüm serisi penceresi görünür.

**27** - **ABPM 7100 ile çalışmak**

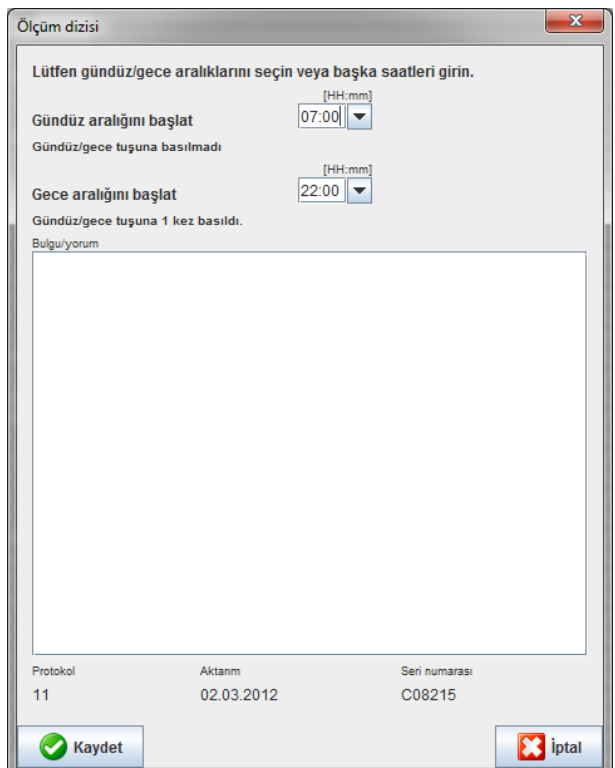

- 7. Gerekirse gündüz ve gece fasılaları için saatleri değiştirin.
- 8. Bir not girin.
- 9. Onaylamak için Kaydede basın ve iletilen ölçüm değerleri, bir ölçümler tablosu olarak gösterilirler.

#### **ABPM 7100de:**

- 10. ABPM 7100ü kapayın.
- 11. USB ara-yüz kablosunu çekin (veri portundan fişi çekin).
- Diğer ölçüm serisi analizleri için, Ölçümlerin Analiz edilmesi başlıklı bölüme bakınız.  $\bigcirc$

# <span id="page-26-0"></span>**Bluetooth® ile eşleşme**

#### **24 saatlik ölçümden önce**

<span id="page-26-1"></span>ABPM 7100ü Bluetooth® bağlantısıyla kullanırken lütfen aşağıdaki adımları uygulayın:

#### **ABPM 7100 ve HMS arasında ara-yüzün yapılandırılması**

ABPM 7100 ile HMS arasındaki ara-yüzü yapılandırmak için bilgisayarın açık ve Bluetooth® sürücüsünün kurulu olduğundan emin olun.

ABPM 7100ünüzle ilgili daha fazla bilgi için lütfen ABPM 7100ün kullanım talimatlarına bakın.  $\Box$ 

#### **Bilgisayarda:**

- 1. **HMS**yi başlatın**.** Eğer **HMS** uygun biçimde ayarlandıysa, **Hasta Listesi** penceresi belirecektir. Bu durumda bir hasta seçin.
- 2. Menü çubuğunda, Ayarlar ve Port ayarlarına tıklayın.
- 3. **Port ayarları** penceresinde, **Bluetooth**® sekmesine tıklayın.
- 4. Cihaz ekleye (**Add device)** tıklayın. Aşağıdaki talimat görünür: "ABPM 7100ü açın ve "**PAIr**" moduna geçin".

## **ABPM 7100de:**

- 5. ABPM 7100ü açın.
- 6. ABPM 7100ü eşleşme moduna getirin:
	- i.  $(a)$ a parmağınızı basılı tutun ve daha sonra  $(a)$ a basın.
	- ii. LCD ekranında "**PAIr**" yanıp sönmeye başlayana dek e parmağınızı basılı tutun.
	- iii. e basın. "**PAIr**" yanıp sönmeyi durdurur ve sessiz ikaz cihazı ses verir.

#### **Bilgisayarda:**

- 7. **OK**e basın. **Bluetooth® cihazı araması** görünür. Kısa bir süre sonra, ABPM 7100ün seri numarası (mesela WSTXXX) uygulama penceresinde görünür.
- 8. Seri numarasına tıklayın.
- 9. **Eşleşmeye** tıklayın. Aşağıdaki mesaj görünür: "Eşleşme başarılıdır".
- 10. Onaylamak için **OK**e tıklayın ve **Cihaz Bağlantısı** penceresi görünür.
- 11. Kaydede tıklayın.

#### **ABPM 7100de:**

12. Sesli uyarı cihazı ses verir.

#### **Bilgisayarda:**

13. Ölçüm cihazı **Bluetooth**® sekmesinde **Port ayarlarında** görünür.

#### **ABPM 7100de:**

14. ABPM 7100ü kapayın.

ABPM 7100 ve **HMS** arasındaki Bluetooth® ara-yüzü şimdi yapılandırılmıştır. Şimdiden itibaren, HMS, ABPM 7100ü ABPM 7100, "bt" iletişim moduna geçer geçmez tanıyacaktır.

# <span id="page-27-0"></span>**ABPM 7100ün 24 saatlik ölçüme hazırlanması**

ABPM 7100ün kapatılmış ve bilgisayarın açılmış olduğundan emin olun. ABPM 7100 ve HMS arasındaki arayüz yapılandırılmış olmalıdır.

ABPM 7100ünüzle ilgili daha fazla bilgi için lütfen ABPM 7100ün kullanım talimatlarına bakın.

#### **ABPM 7100de:**

 $\Box$ 

1. ABPM 7100ü açın.

#### **Bilgisayarda:**

- 2. HMSyi başlatın.
- 3. Araç çubuğunda, bir yeşil **Bluetooth**® ikonu aktif Bluetooth® bağlantısının sinyalini verir.
- 4. Bir hasta seçin.

# **ABPM 7100de:**

- 5. **A basılı a parmağınızı basılı tutun ve daha sonra**  $\left(\frac{a}{2}\right)$ a basın.
- 6. e basın. "**bt**" harfleri ekranda yanıp söner.
- 7. e basın. "**bt**" artık yanıp sönmez ve ses uyarı cihazı ses verir.

#### **29** - **ABPM 7100 ile çalışmak**

#### **Bilgisayarda:**

1. Cihaz Eylem penceresi görünür.

#### **ABPM 7100de:**

2. Ses cihazı iki kez sesli uyarı verir.

## **Bilgisayarda:**

- 3. Cihazı hazırla penceresini göstermek için cihazı hazırlaya tıklayın.
- **Not** Eğer ölçüm cihazındaki akü voltajı 24 saatlik bir ölçüm için yeterli değilse, aşağıdaki uyarı görülecektir.

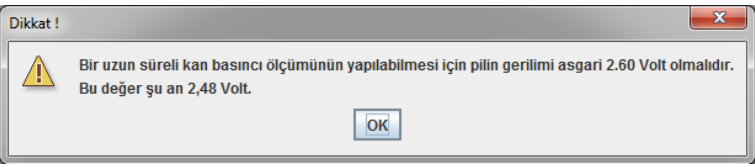

- **Not** Kullanımdan önce, ABPM 7100de saklanan daha önceki ölçüm sonuçlarının hatalı değer atamalarından kaçınmak için silindiğinden emin olun. Ayrıca ölçüm değerlerini cihazda manuel olarak da silebilirsiniz, lütfen kullanım talimatları için ABPM 7100e bakınız.
	- 4. Protokolü 24 saatlik ölçüm olarak belirleyin.
	- 5. Cihazda saat ayarına tıklayın.
	- 6. Hasta Kimliğini Göndere tıklayın.
	- 7. Gönder ve aktif hale getire tıklayın.
	- 8. Kaydede tıklayın.

#### **ABPM 7100de:**

- 9. Sesli uyarı cihazı sesli uyarıda bulunur
- 10. LCD ekranında "bt Son" harfleri yanıp söner, daha sonra zaman gözükür.

#### **Bilgisayarda:**

11. Araç çubuğunda, HMSden çıkmak için e tıklayın.

# <span id="page-28-0"></span>**24 saatlik ölçümün başlatılması**

ABPM 7100ün açık olduğundan emin olun.

ABPM 7100ünüzle ilgili daha fazla bilgi için lütfen ABPM 7100ün kullanım talimatlarına bakın.  $\sqrt{2}$ 

## **ABPM 7100de:**

- 1. ABPM 7100ü hastaya ayarlayın (kafı konumlandırın ve ABPM 7100e bağlayın). Lütfen ABPM 7100 için Kullanma kılavuzundaki bilgilere dikkat edin.
- 2. ABPM 7100ün çalışmasını temin etmek için, manuel ölçüm için ezime basın.
- 3. İlk manuel ölçümün tamamlanmasını bekleyin. Eğer ölçüm kabul edilebilirse, hasta gidebilir. Protokol aktivasyonu için başarılı bir ölçüm gereklidir.

#### **24 saatlik ölçümden sonra**

ABPM 7100i Bluetooth® bağlantısıyla kullanırken lütfen aşağıdaki adımları atın:

- 1. ABPM 7100ün kapalı olduğundan emin olun.
- 2. ABPM 7100ün hastayla bağlantısını kesin (kafı çıkartın ve ABPM 7100 bağlantısını kesin). Lütfen ABPM 7100 için Kullanma kılavuzundaki bilgilere dikkat edin.

# <span id="page-29-0"></span>**24 saatlik ölçüm sonuçlarının ABPM 7100den Bluetooth® ile dışarı aktarılması**

Hem ABPM 7100 hem de bilgisayarın açık olduğundan emin olun. ABPM 7100 ve HMS arasındaki ara-yüz yapılandırılmalıdır.

#### **Bilgisayarda:**

- 1. HMSyi başlatın.
- 2. Araç çubuğunda, yeşil bir **Bluetooth**® ikonu aktif Bluetooth® bağlantısının sinyalini verir.

#### **ABPM 7100de:**

- 3. **E basın, parmağınızı basılı tutun ve sonra**  $\left(\mathbb{R}^1\right)$ e basın.
- 4. e basın. Ekranda "**bt**" harfleri yanıp sönecektir.
- 5.  $\Theta$  ve basın. "bt<sup>"</sup>nin yanıp sönmesi durur ve sesli uyarı cihazı ses verir. Cihaz Eylem penceresi görünür.

#### **Bilgisayarda:**

- 6. Değerleri Okuya tıklayın. HMS kullanıcıya aşağıdaki soruyu soracaktır: "Ölçüm verilerini XXX kimlikli hastaya atamak ister misiniz?"
- 7. Onaylamak için Evete tıklayın. Veri iletimi sonrasında, Ölçüm serileri penceresi görünecektir.
- 8. Gerekirse gün ve gece fasılaları için olan süreleri değiştirin.
- 9. Kaydede tıklayın. HMS kullanıcıya aşağıdaki soruyu soracaktır: "Hasta kimliğini ve ölçüm cihazından ölçüm verilerini silmek ister misiniz?"
- **Not** Normalde ABPM 7100ün ölçüm sonuçları, sonuçlar transfer edildiğinde silinirler. ABPM 7100ü "yeni" bir hasta için hazırlarken, HMS, önceki hastadan kalan mevcut ölçüm sonuçlarını gösterecektir.
	- 10. ABPM 7100deki ölçüm sonuçlarını silmek için Evete veya bunları muhafaza etmek için Hayıra basın. Ölçüm Serileri penceresi görünür.

**31** - **ABPM 7100 ile çalışmak**

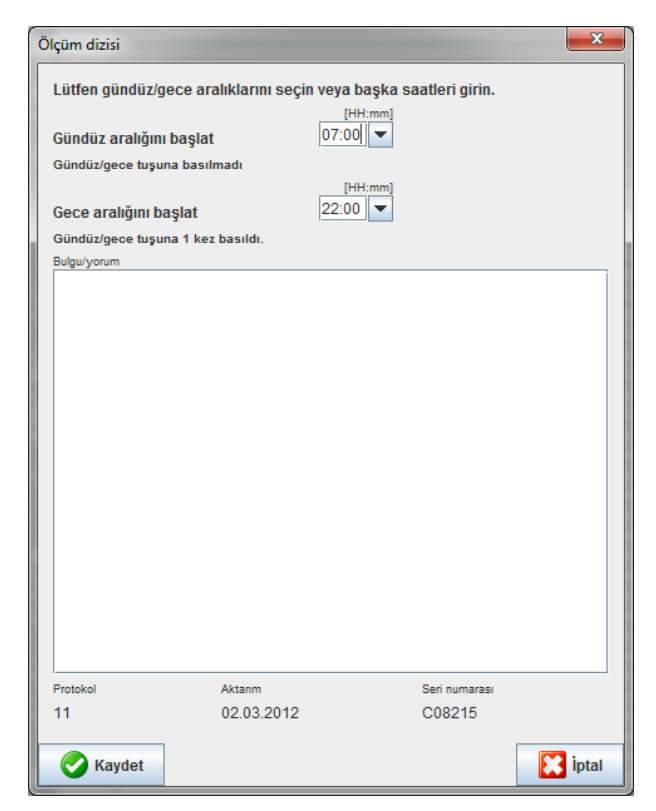

- 11. Gerekirse gündüz ve gece fasılaları için saatleri değiştirin.
- 12. Bir not girin.
- 13. Onaylamak için Kaydede tıklayın ve iletilen ölçüm değerleri, bir ölçümler tablosu olarak gösterilirler.

#### **ABPM 7100de:**

- 14. Sesli uyarı cihazı sesli uyarıda bulunur.
- 15. Ekranda "**bt End**" harfleri görünür, bundan sonra zaman gösterilmektedir.
- 16. ABPM 7100ü kapayın.

 $\odot$ Diğer ölçüm serisi analizleri için, Ölçümlerin Analiz edilmesi başlıklı bölüme bakınız.

# <span id="page-31-0"></span>**ABPM 7100ün ölçüm için hazırlanması**

Bir hastanın ölçümlerini yapmadan önce, HMS ile ABPM 7100e planlanan ölçümlerin bilgisini gönderin. HMSnin başlatıldığından ve ABPM 7100ün açılıp bilgisayara bağlandığından emin olun. ABPM 7100 ve **HMS** arasındaki ara yüz yapılandırılmış olmalıdır.

Lütfen aşağıdaki adımları uygulayın:

- Ölçüm protokolünü belirtin.
- ABPM 7100 saatini ayarlayın.
- Hasta Kimlik bilgisini alın.
- Cihaz testlerini yapın.
- Mevcut ölçümleri silin.
- 24 saatlik ölçümü başlatın.
- 1. Bir hasta seçin.
- 2. Aşağıdaki pencerenin görünmesi için araç çubuğunda **Cihazı hazırla** ikonuna tıklayın.

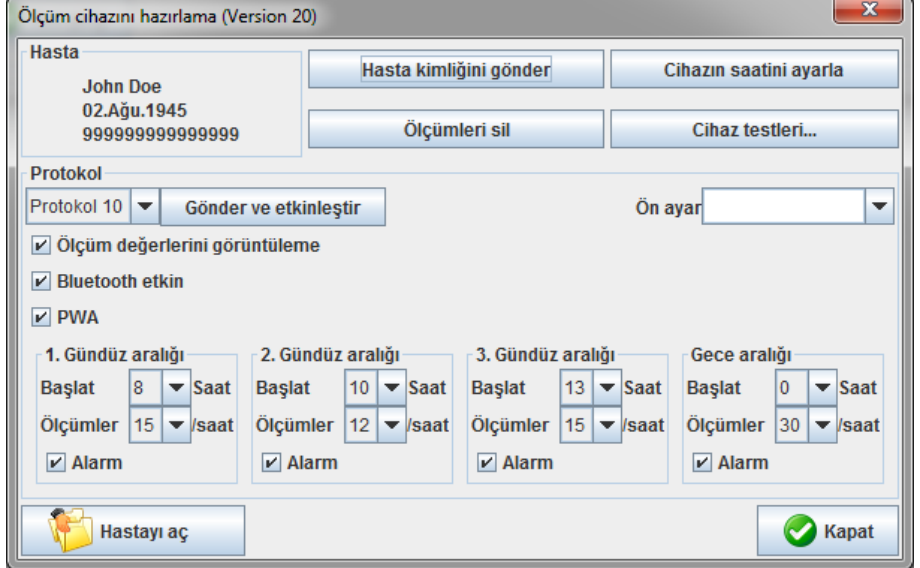

# <span id="page-31-1"></span>**Ölçüm rotokolünün ayarlanması**

24 saatlik ölçüm için olan prosedür buradan ayarlanabilir. Toplamda 11 farklı protokol sunulmuştur. 1, 2, 10 ve 11 protokolleri tek tek ayarlanabilir.

İlave olarak, protokol 10 otomatik olarak doktorun bilgisayarına Bluetooth® ile ölçüm sonrasında ölçüm değerlerini gönderir. Doktorun ofisinde izleme için protokol 10un kullanılması tavsiye edilmiştir. İlave olarak, protokol 11, Pulse Wave Analysis (PWA) yani Nabız Dalga Analizini aktif hale getirir.

#### **Protokolün seçilmesi**

- 1. Protokol seçim menüsünde, gereken protokole tıklayın.
- 2. Gündüz ve gece fasılalarında protokol 1, 2, 10 ve 11 için, aşağıdakiler belirlenir:
	- Zaman çerçevesi (fasılanın başlangıcı).
	- Zaman dilimi içinde ölçümlerin sayısı.
	- ABPM 7100deölçüm değerlerinin gösterilip gösterilmediği (ölçüm gösterim değeri).
	- Sesli bir sinyalin (sesli uyarı cihazı) ölçüm esnasında ses verip vermediği.

#### **Protokolün gönderilmesi**

- 1. Gönder ve aktif hale getire tıklayın.
- 2. Onaylamak için Evete tıklayın.

# **Protokol tablosu**

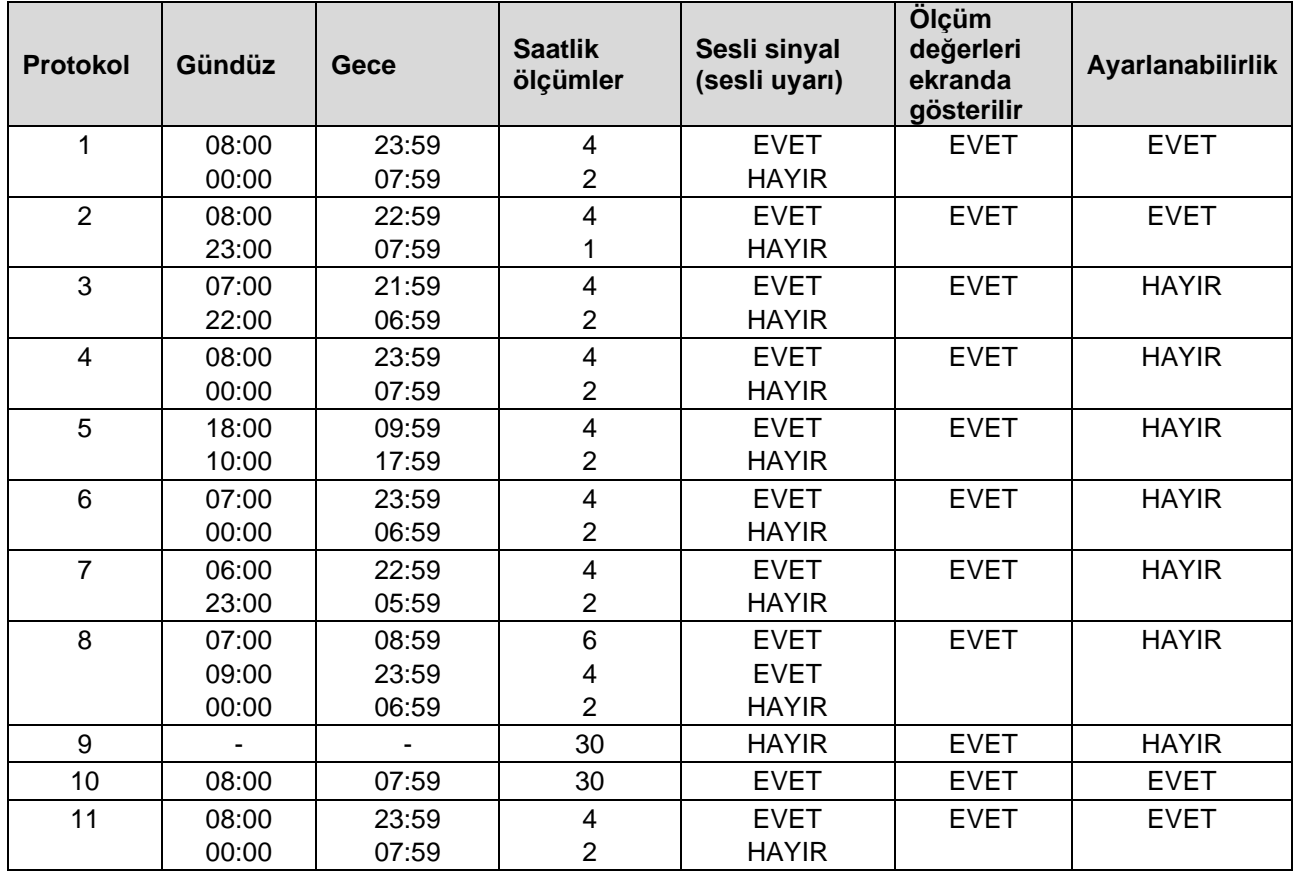

#### **Münferit protokollere:**

- 1, 2, 10 ve 11 protokollerini ayrı ayrı uyarlayabilirsiniz Değiştirilebilen parametreler:
	- 1. Ölçüm değerlerinin ekranda gösterilmesi
	- 2. 4 günlük aralığın başlangıcı ve saat başına ölçüm sayısı. Burada kullanıma sunulanlar: Saat başı 4,5,6,10,12,15,20,30
	- 3. 4 günlük aralıklarla sesli uyarı fonksiyonunun açılması ve kapatılması
- 3 ila 9 arasındaki protokoller önceden ayarlanmıştır ve değiştirilemez.
- Protokol 5, gece boyunca yapılan aktiviteler için uygundur (gece vardiyası).
- Protokol 9, Schellong testidir. Bu sırada tansiyon ilk 30 dakika boyunca her 2 dakikada bir ölçülür. 30 dakika sonra, tansiyon monitörü protokol ayarı 3 ile ölçüm yapar.
- Protokol 10, ölçüm değerlerinin pratik ölçümleri için Bluetooth**®** üzerinden doğrudan doktorun bilgisayarına otomatik olarak gönderilmesini sağlar. Bluetooth® butonunun etkinleştirilmesi için bir Bluetooth**®** arayüzüne ihtiyacınız vardır. Pratik izleme için protokol 10 kullanabilirsiniz. Tansiyon ölçümüne ilave olarak, santral kan basıncı ölçümünü CBP yükseltmeli ABPM 7100 ile veya nabız dalga analizini protokol 10'da PWA yükseltmeli ABPM 7100 ile entegre edebilirsiniz.
- Protokol 11, santral kan basıncının belirlenmesiyle 24 saatlik tansiyon ölçümü veya nabız dalga analizi için kullanılır ve sadece CBP veya PWA yükseltmeli ABPM 7100 ile uygulanabilir. Ölçüm aralıklarının ayarı HMS 5.0 üzerinden gerçekleşir.

# <span id="page-32-0"></span>**ABPM 7100ün saatinin ayarlanması**

Bilgisayarın saati ABPM 7100 tarafından kabul edilecektir.

- 1. Cihazda saat ayarına tıklayın.
- 2. Onaylamak için OKe tıklayın, ABPM 7100 kabul edilen saati gösterecektir.

# <span id="page-33-0"></span>**Hasta Kimliğinin İletilmesi**

Seçilen hastanın hasta kimliği ABPM 7100e kaydedilmelidir. 24 saatlik ölçüm değerleri transfer edildiğinde, HMS hastayı otomatik olarak tanıyacaktır.

- 1. Hasta Kimliğini Göndere tıklayın.
- 2. Onaylamak için OKe tıklayın.

# <span id="page-33-1"></span>**ABPM 7100ün Test edilmesi**

ABPM 7100ün sorunsuz çalışmasını temin etmek için aşağıdaki adımları tatbik edin.

1. Test Cihazına aşağıdaki pencereyi göstermesi için tıklayın.

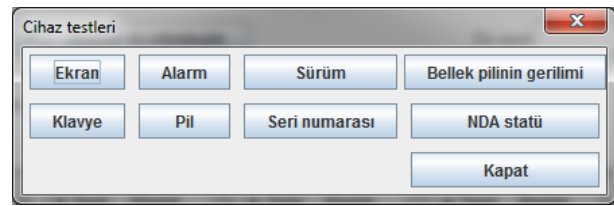

- 2. Uygun fonksiyon tuşlarına tıklayın.
- 3. Onaylamak için OKe (Tamama) tıklayın.
- 4. Testi tamamlamak için Kapaya tıklayın.

# <span id="page-33-2"></span>**Eski Ölçümlerin silinmesi**

ABPM 7100deki ölçüm sonuçları genelde bilgisayara transfer edildikten sonra silinirler. ABPM 7100ü yeni bir hasta için hazırlarken, HMS, ABPM 7100de önceki hastadan kalan ölçüm sonuçlarını gösterecektir.

ABPM 7100deki mevcut ölçüm sonuçlarını kaldırmak için:

- 1. Ölçümleri siline tıklayın.
- 2. Onaylamak için Evete tıklayın.

# <span id="page-33-3"></span>**ABPMnin hazırlanmasının tamamlanması**

- 1. Kapata tıklayın ve Cihazı hazırla penceresi kapanır.
- 2. ABPM 7100i bilgisayardan ayırın.

# <span id="page-33-4"></span>**Ölçüm sonuçlarının dışarı aktarımı (Export)**

Analiz için ABPM 7100den HMSye transfer edilmiş olan, 24 saatlik ölçümden ölçüm sonuçları bir dosyada toplanabilir. Bu dosyanın yardımıyla, ölçüm sonuçlarını hasta yönetim sistemine transfer etme seçeneği mevcuttur.

- 1. Bir hasta seçin
- 2. Uygulama penceresinde, Kan Basıncı veya Nabız dalga analizi sekmesine tıklayın.

#### **35** - **ABPM 7100ün ölçüm için hazırlanması**

3. Bu sekmeler solda, daha önceki ölçümlerin listesini kapsar.

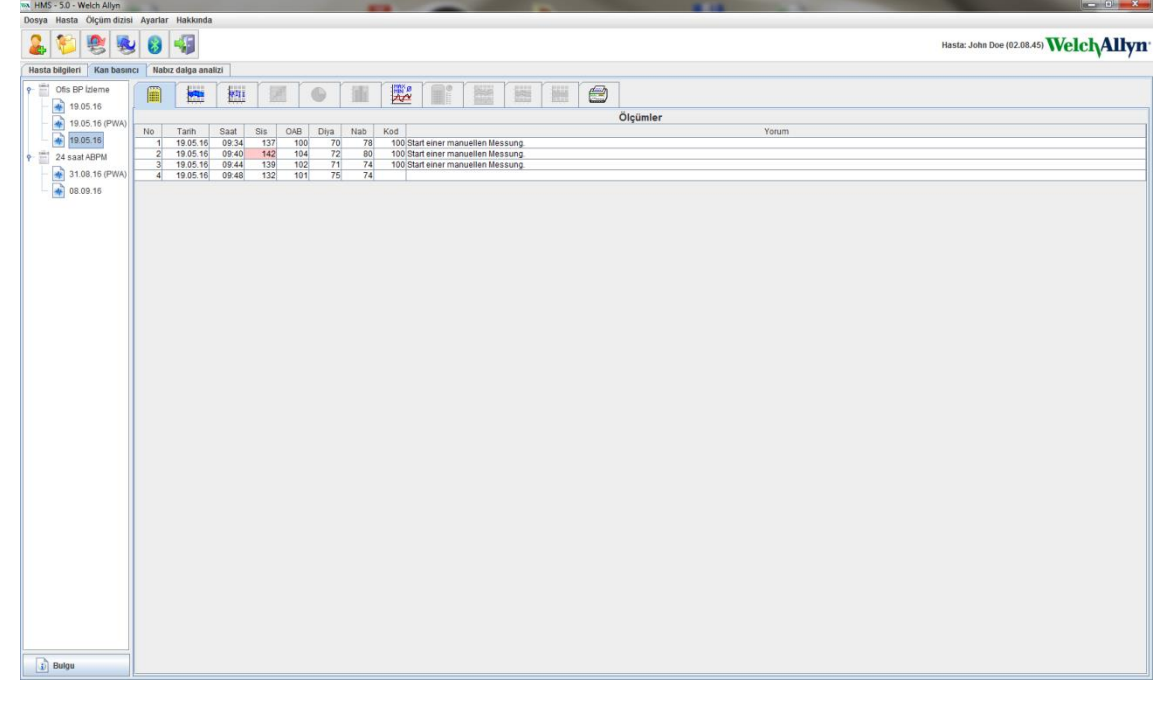

- 4. Dışarı aktarılacak ölçüm sonuçlarını seçmek için tıklayın.
- 5. Menü çubuğunda, Ölçüm serilerine ve daha sonra **Exporta** (Excel), (XML) ve (GDT) tıklayın. Export ölçüm serileri penceresi görünür.
- 6. Dizini ve dosyanın adını belirleyin.
- 7. Kaydede tıklayın.

# <span id="page-35-0"></span>**Ölçümün analiz edilmesi**

ABPM 7100den ölçüm değerleri HMS'ye transfer edilip saklandığında, aşağıdaki analiz ve fonksiyonlar ölçüm analizi için mevcuttur ve bu bölümde tarif edilmiştir:

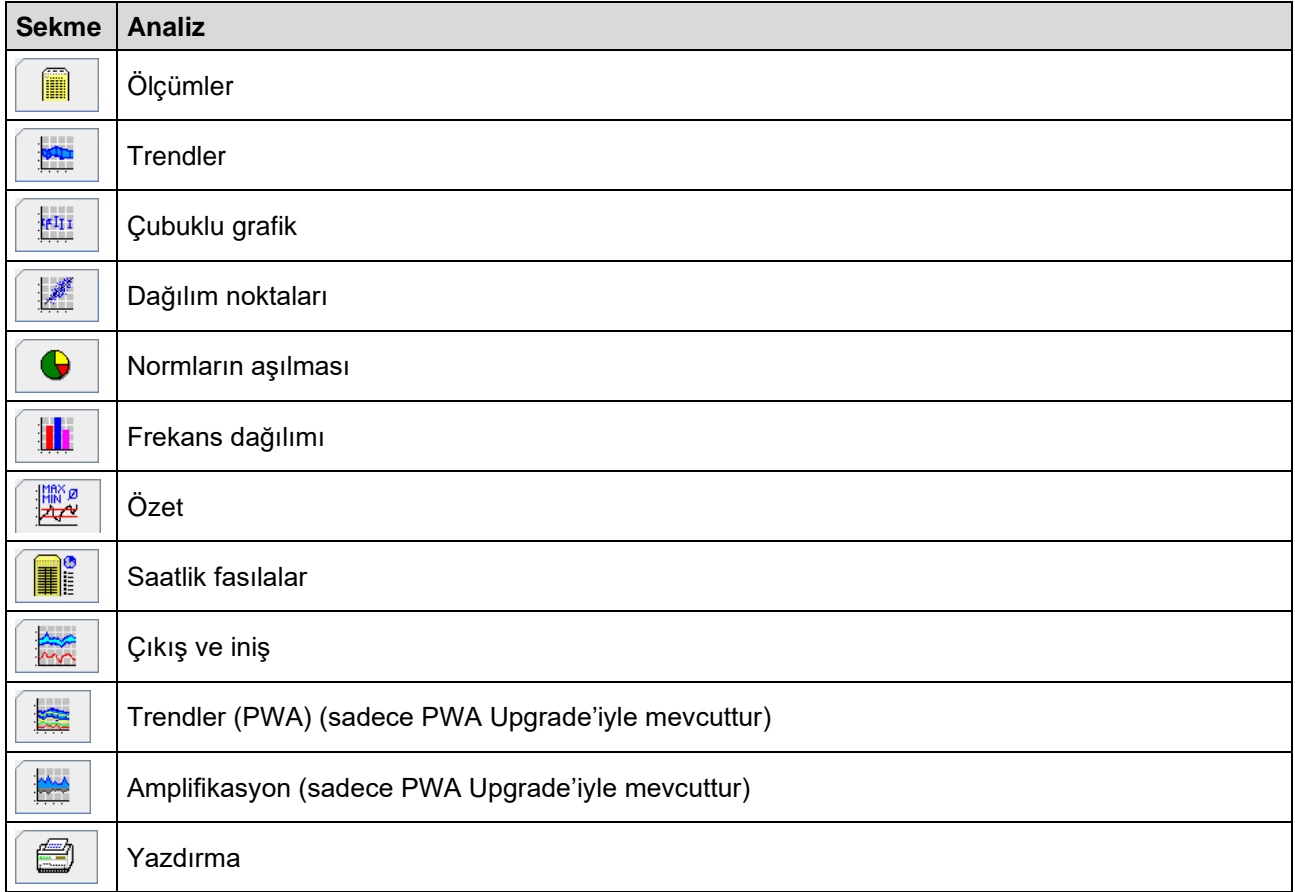

- 1. Gereken hastayı seçin.
- 2. Uygulama penceresinde, Kan Basıncı sekmesine tıklayın. Kan Basıncı sekmesi solda, önceki ölçümler listesi kapsar.

## **37** - **Ölçümün analiz edilmesi**

3. İlgili ölçümler tablosunu görüntülemek için bir ölçüme tıklayın.

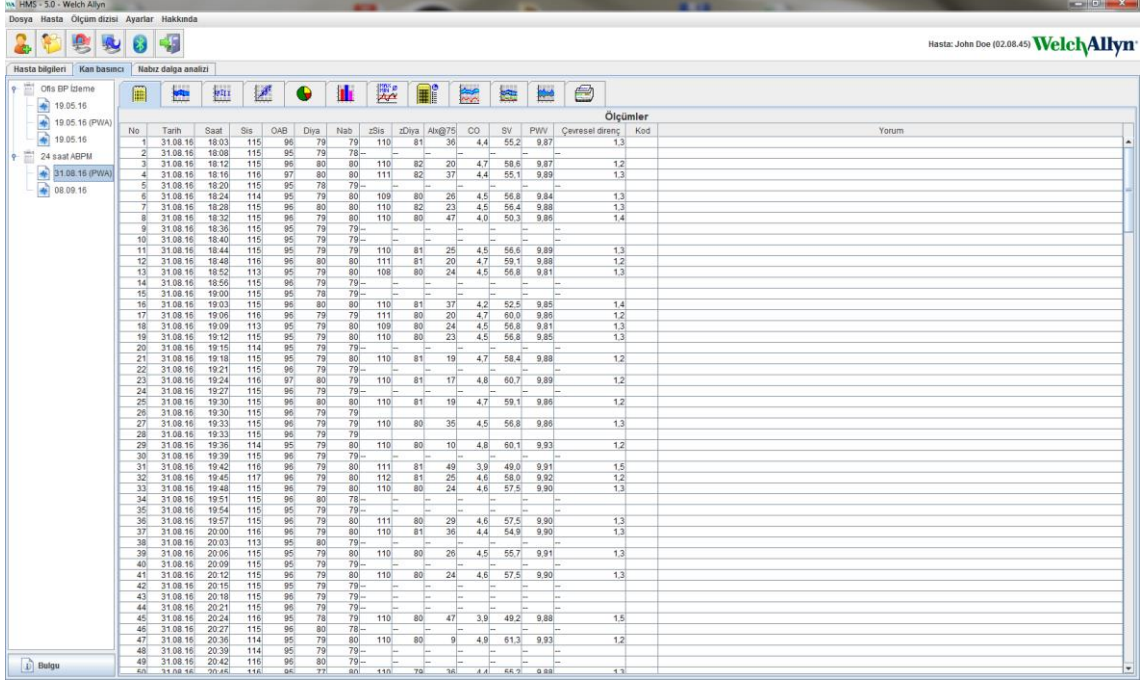

İşaretlenen değerler, belirtilmiş limit değerleri aşan ölçüm değerleridir.

4. Ek bir analiz görüntülemek için, gereken analiz sekmesine tıklayın.

# **Ölçüm serilerinin sonuçlarını girmek.**

1. Ölçüme çift tıklayın ve Ölçüm serileri penceresi görünecektir.

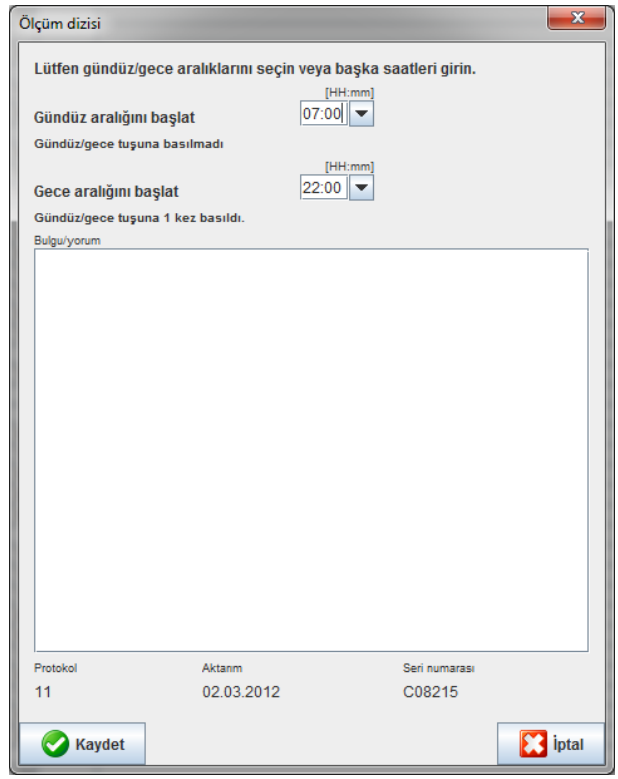

- 2. Notlarınızı girin.
- 3. Notları almak için Kaydede tıklayın ve Ölçüm serileri penceresi ortadan kalkar.

# <span id="page-37-0"></span>**Ölçümler sekmesi**

Ölçümler sekmesi tablo formatında bir ölçüm serisinin tüm ölçüm değerlerini listeler. Ölçümler tablosunun ekranda görünmesi için, Ölçümler sekmesine tıklayın.

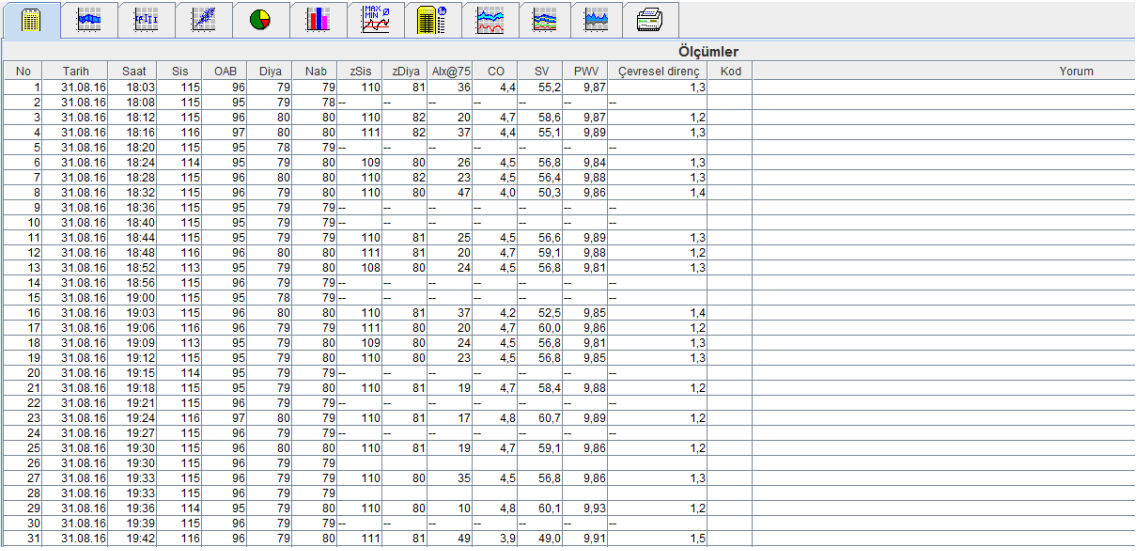

İşaretlenen değerler, belirtilen limit değerleri aşan ölçüm değerleridir.

#### **Ölçüm notlarını girmek için:**

- 1. Notlar sütununda gereken satıra tıklayın.
- 2. Notunuzu girin.
- 3. Enter tuşuna basın.

#### **Ölçümlerin hariç bırakılması:**

Örnek bir uzun vadeli bir analizi hataya düşürebilecek bir aykırı ölçüm değeri varsa, bu değer hariç bırakılabilir. İlgili sütunun numarası üzerine tıklayın. Ölçüm ortadan kalkar ve ölçüm değeri istatistiki değerden hariç tutulur. Ölçüm değerlerini dahil etmek için, sadece tekrar satırın üzerine tıklayın.

#### **Ölçümler tablosunun yazdırılması:**

**Print 1** (yazdır) sekmesine tıklayın.

# <span id="page-37-1"></span>**Trendler sekmesi**

Bu ölçüm değerleri bir diyagramda zamanın bir işlevi olarak grafiksel şekilde gösterilirler:

- Sistolik değerler
- Ortalama değerler
- Diastolik değerler
- Kalp atış hızı

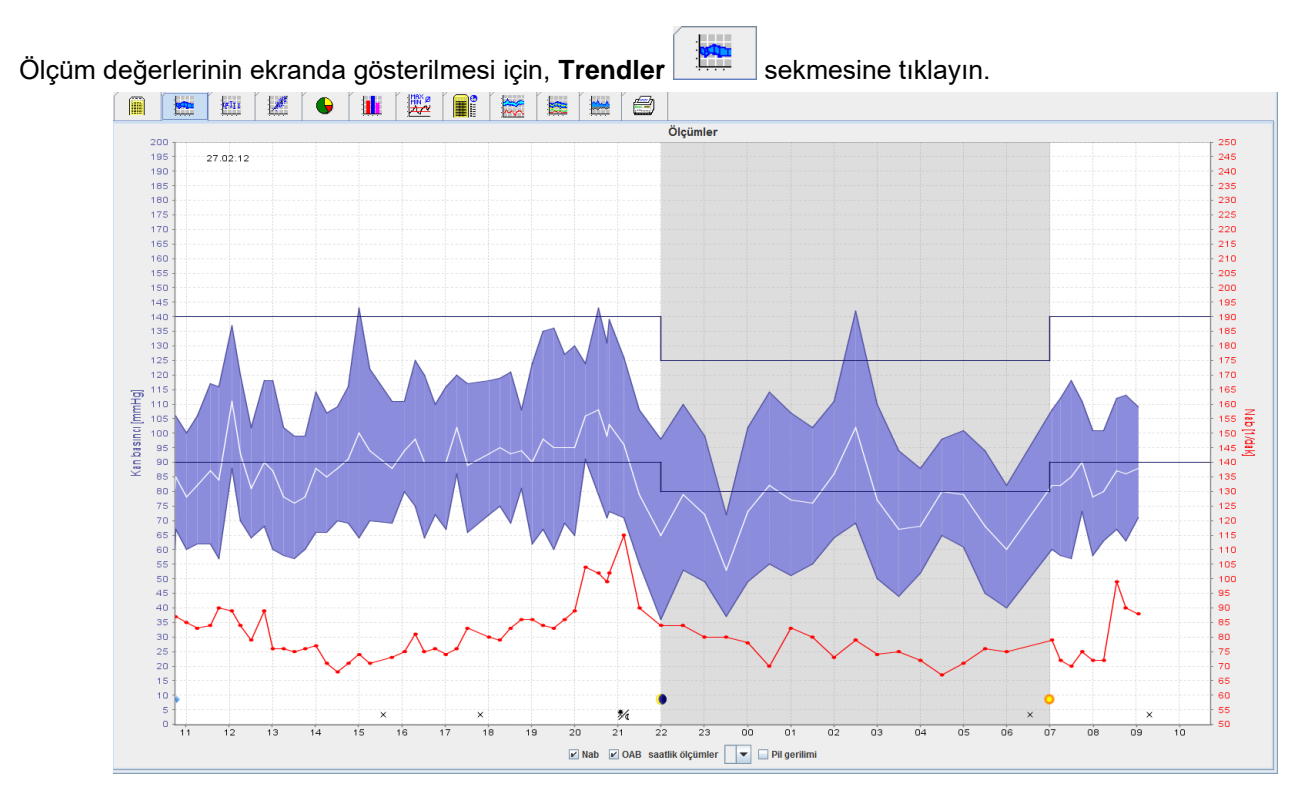

- mmHg birimli sol y-ekseni sistolik, diastolic ve ortalama değerler için geçerlidir (kan basıncı değerleri).
- Bpm birimli sağ y-ekseni kalp hızı için geçerlidir.
- X-ekseni gündüz için geçerlidir. Ölçümler için dört ayarlanabilir gün fasılası işaretlenir. Manuel ölçümler "M" ile işaretlenir.
- Üst kan basıncı limitleri (sistolik, diastolik), yatay olarak belirlenen nokta eğrileri olarak gösterilir.

**Not** Kan basıncı limitleri, Kan Basıncı limitleri bölümünde, Hasta Bilgileri sekmesinde belirtilebilir.

#### **Kalp hızının gösterilmesi ve kalp hızının saklanması**

Seçenek alanında **Hr**yi tıklayın.

#### **Ortalama değerlerin gösterilmesi ve saklanması**

Seçenek alanında **MAP**ı tıklayın.

#### **Ortalama değerlerin gösterilmesi ve saklanması**

Saatlik fasılalar seçim alanında, gereken saat sayısına tıklayın.

# **Pil Voltajı**

Seçenek alanında **Voltajı** seçin. Pil voltajı, kan basıncına paralel olan 24 saatlik bir eğri olarak gösterilir.

# **Özgün değerlerin gösterilmesi**

- 1. Diyagramda, istenen saati seçmek için tıklayın. Dikey bir hat görünür ve ölçüm değerleri bir pencerede gösterilir. Bitişik ölçüm değerlerini görmek için, mouseu diyagramın üzerinde hareket ettirin. Dikey çizgi, mouseun hareketini izler ve ilgili değerler gösterilir.
- 2. Ekranı devreden çıkarmak için tekrar tıklayın.

# **Diyagrama Zoomlama (büyütme) işlemi**

Diyagrama tıklayın ve sol Mouse düğmesine parmağınızı basılı tutun ve bir büyükte alanı çizmek için soldan sağa çekin.

# **Diyagramdan uzaklaşma (orijinal ebada dönüş) işlemi**

Diyagramın üzerine tıklayın ve sol Mouse düğmesine parmağınızı basılı tutun ve orijinal ebadına döndürmek için sağdan sola çekin.

# <span id="page-39-0"></span>**Çubuk Grafik Sekmesi**

Bu ölçüm değerleri diyagramda zamanın bir fonksiyonu olarak gösterilirler:

- Sistolik değerler
- Ortalama değerler
- Diastolik değerler
- Kalp hızı

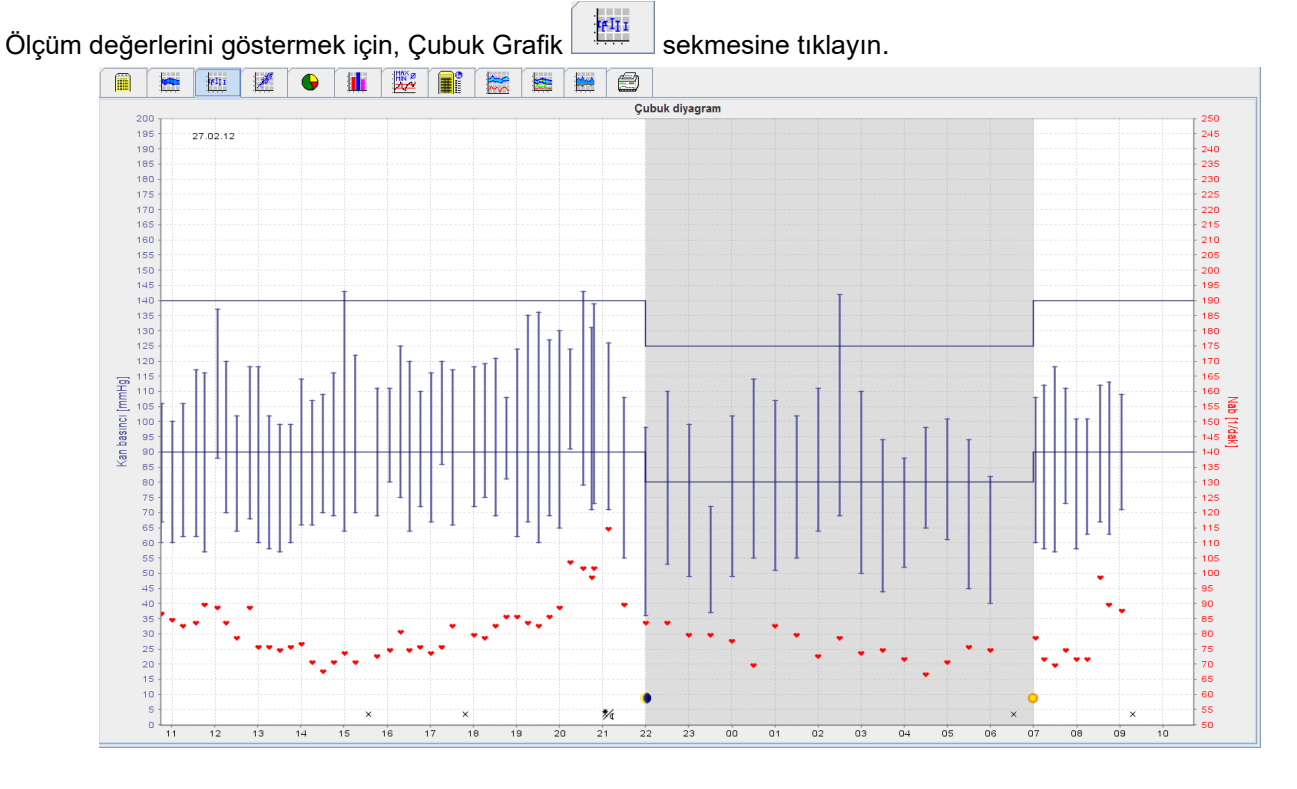

- mmHg birimli sol y-ekseni sistolik, diastolik ve ortalama değerler için geçerlidir (kan basıncı değerleri).
- Bpm birimli sağ y-ekseni kalp hızı için geçerlidir.
- X-ekseni gündüz için geçerlidir. Ölçümler için dört ayarlanabilir gün fasılası işaretlenir. Manuel ölçümler "M" ile işaretlenir.
- Üst kan basıncı limitleri (sistolik, diastolik), yatay olarak belirlenen nokta eğrileri olarak gösterilir.

**Not** Kan basıncı limitleri, Kan Basıncı limitleri bölümünde, Hasta Bilgileri sekmesinde belirtilebilir.

# **Diyagrama Zoomlama (büyütme) işlemi**

Diyagrama tıklayın ve sol Mouse düğmesine parmağınızı basılı tutun ve bir büyükte alanı çizmek için soldan sağa çekin.

# **Diyagramdan uzaklaşma (orijinal ebada dönüş) işlemi**

Diyagramın üzerine tıklayın ve sol Mouse düğmesine parmağınızı basılı tutun ve orijinal ebadına döndürmek için sağdan sola çekin.

# <span id="page-40-0"></span>**Saçılmış noktalar sekmesi**

Bu diyagram sistolik ve diastolik kan basıncı arasındaki korelasyonu gösterir. Her bir nokta bir ölçüme tekabül eder.

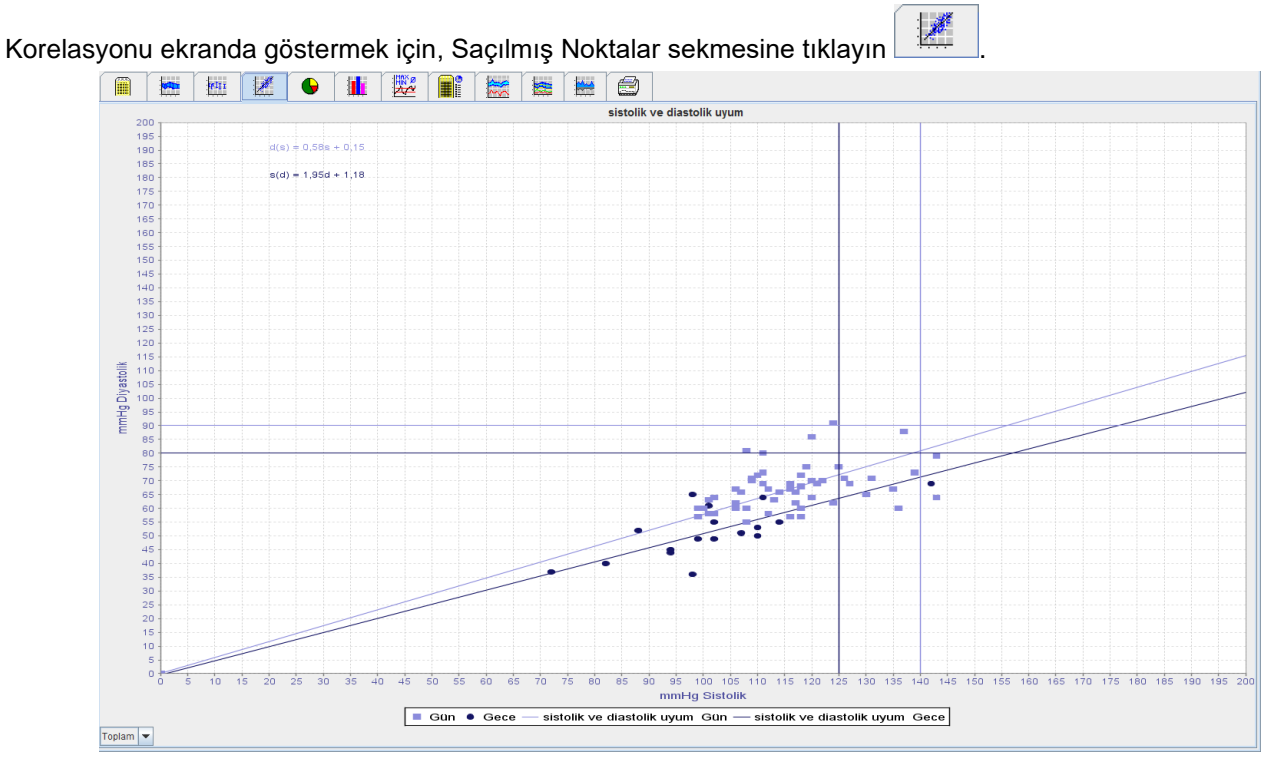

- y-ekseni diastolik değerler için geçerlidir.
- X-ekseni sistolik değerler için geçerlidir.
- Kan basıncı limitleri, yatay (sistolik) ve dikey (diastolik) olarak belirlenmiş nokta eğrileri olarak gösterilirler.

**Not** Kan basıncı limitleri, Kas Basıncı Limitleri bölümünde, Hasta Bilgileri sekmesinde belirtilebilir.

#### **Toplam/Gündüz/Gece ölçümlerinin gösterilmesi ve saklanması**

<span id="page-40-1"></span>Gereken ölçümün ekranda gösterilmesi için alt soldaki seçme alanını kullanın (toplam, gün, gece).

# **Aşılan normlar sekmesi**

Bir ölçüm dizisinin değerleri, belirtilen kan basıncı limitlerine göre analiz edilir. Çeşitli dilimli grafikler, kabul edilebilir, aşılan ve normal ölçüm değerlerinin yüzdelerini gösterir.

**Not** Kan basıncı limitleri, Kan Basıncı Limitleri bölümünde Hasta Bilgileri sekmesinde belirtilebilir.

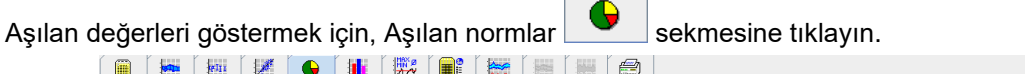

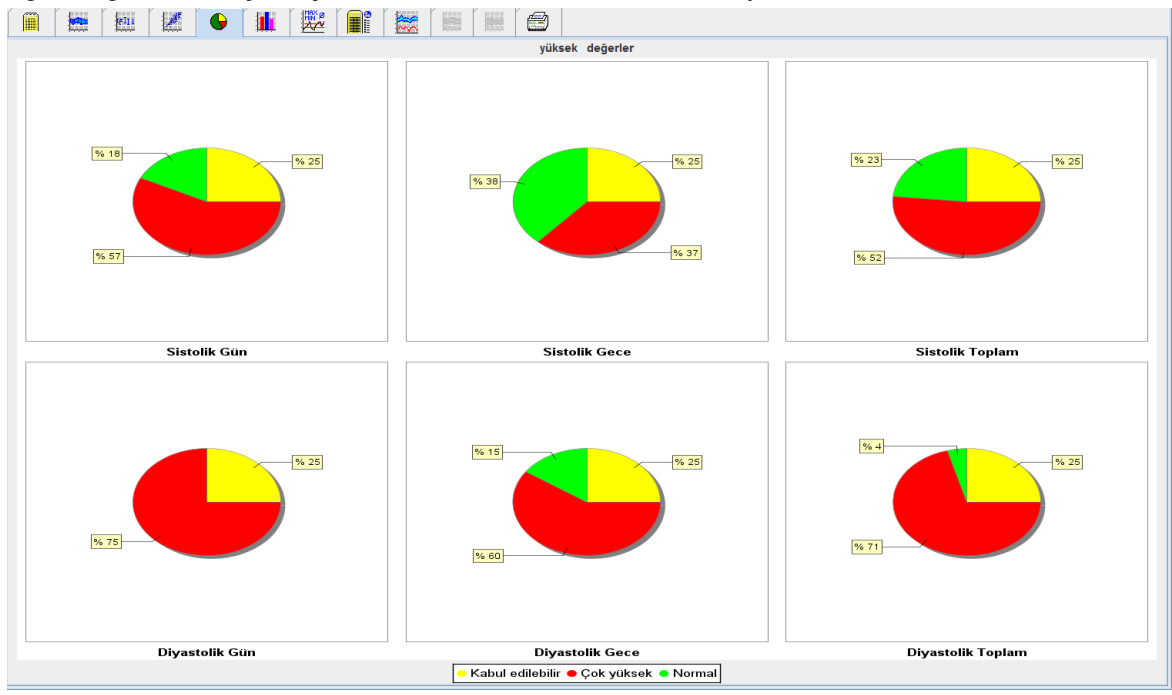

# <span id="page-41-0"></span>**Frekans dağılımı sekmesi**

Sistolik ve diastolik ölçüm değerlerinin frekans dağılımları ve ayrıca kalp hızı histogramlarda gösterilirler. Her çubuk diyagramı 10 birimin orantısal yüzdelerini kapsar, yani 80-89, 90-99 vs.

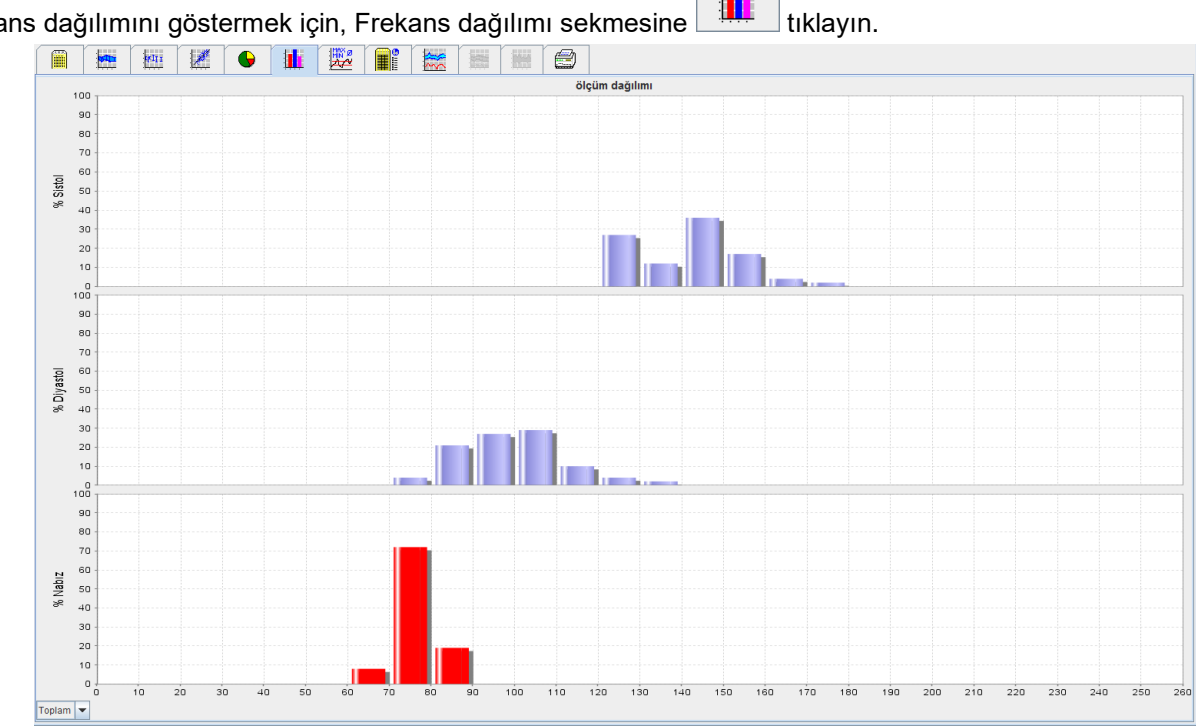

Frekans dağılımını göstermek için, Frekans dağılımı sekmesine **türü**tıklayın.

#### **Analiz için ölçüm değerlerinin seçilmesi**

Gereken ölçümü (toplam, gündüz, gece) göstermek için alt soldaki seçim alanını kullanın. Gündüz ve gece ekranında, dikey çizgiler kan basıncı limitlerini gösterir.

**Not** Kan basıncı limitleri, Kan Basıncı limitleri bölümünde Hasta Bilgileri sekmesinde belirtilebilir.

# <span id="page-42-0"></span>**Özet sekmesi**

Özet, sistolik ve diastolik kan basıncı ile ilgili önemli istatistiki ifadeleri kapsar. Gündüz ve gece için olan değerler sırasıyla gösterilir.

Özeti göstermek için, Özet sekmesine tıklayın.

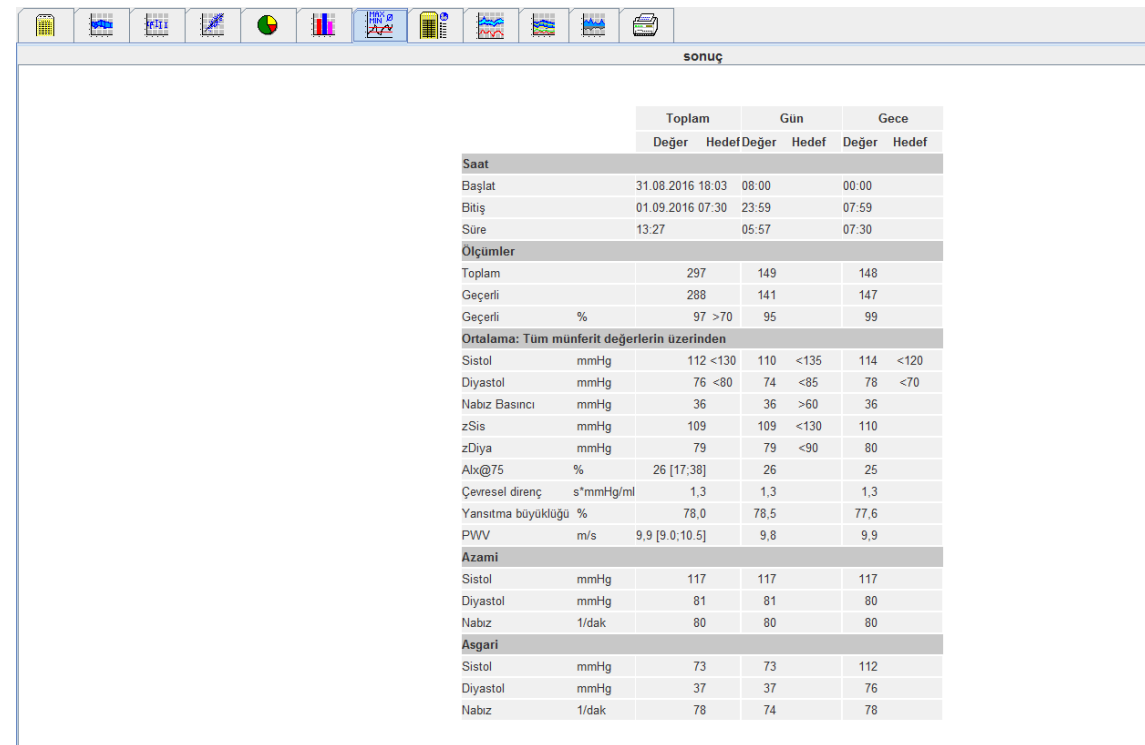

Ortalama ile, hastanın ortalama değerleri ve hedef değerleri gösterilir. Bu hasta için konulan kan basıncı limitleri hedef değer olarak kullanılır.

**Not** Kan basıncı limitleri, Kan Basıncı limitleri bölümünde, Hasta Bilgileri sekmesinde belirtilebilir.

Gündüz/Gece azalışıyla, gündüz ve gece arasındaki ortalama kan basıncı değerlerindeki (=ortalama değerler) azalma yüzdesi gösterilmiştir.

# **Özetin yazdırılması**

 $Y$ azdır  $\Box$  sekmesine tıklayın.

# <span id="page-43-0"></span>**Saatlik Aralıklar sekmesi**

# **Saatlik ortalama değerlerin gösterilmesi**

Bu analiz tablo formatında tüm saatlik ortalama kan basıncı ve nabız değerlerini listeler.

Saatlik ortalama değerleri göstermek için, Saatlik Fasılalar sekmesine tıklayın.

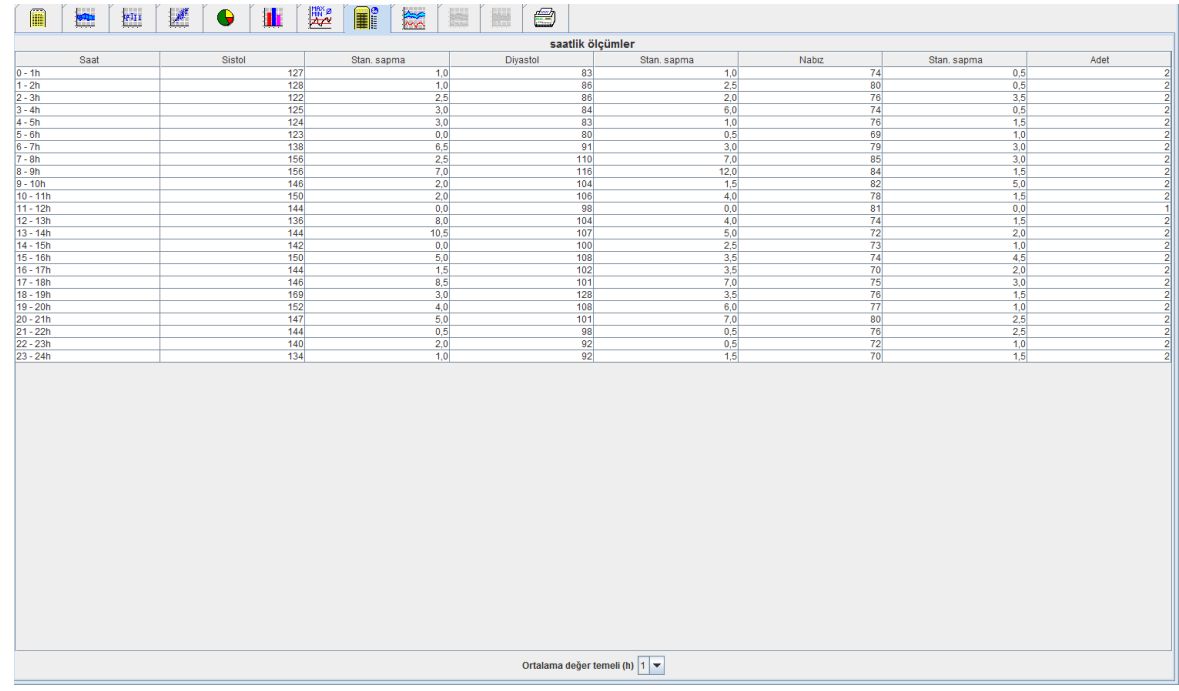

#### **Saatlik fasılalar için hesaplama bazının değiştirilmesi**

Seçmeli alan Ortalama değerin (h) bazında gereken saatlere (1, 2, 3, 4, 6, 8) tıklayın. Zaman aralıkları sol "Zaman" sütununda gösterilir. Ortalama saatlik değer tekrar hesaplanır.

## **Saatlik fasılaların (zaman aralıkları) yazdırılması**

Yazdır sekmesine tıklayın

# <span id="page-43-1"></span>**Yükseliş ve Düşüş sekmesi**

Bu analiz sabah kan basıncındaki artışı gözlemede kullanılır. Bu ölçüm değerleri diyagramda grafiksel olarak zamanın bir fonksiyonu olarak gösterilirler:

- Sistolik değerler
- Ortalama değerler
- Diastolik değerler
- Kalp atış hızı

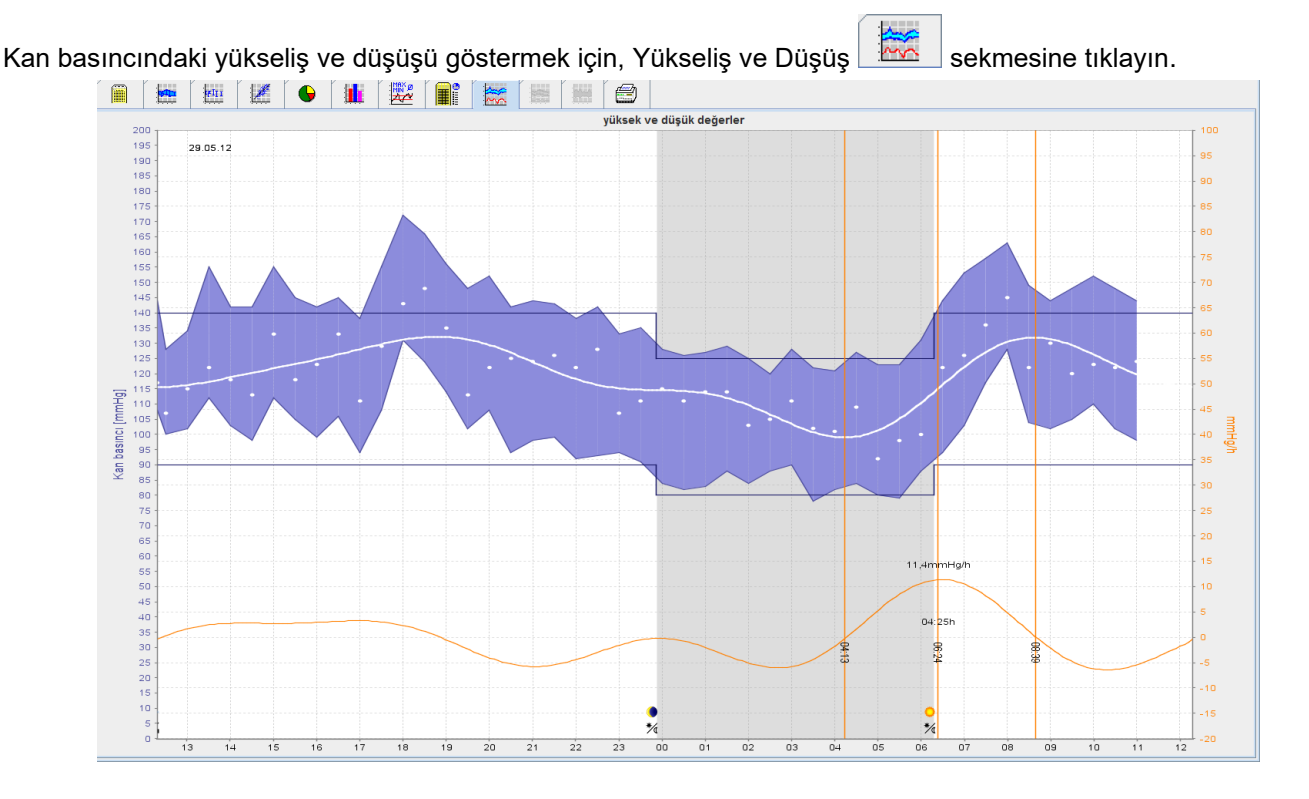

- mmHg birimli sol y-ekseni sistolik, diastolik ve ortalama değerler için geçerlidir (kan basıncı değerleri).
- mmHg/h birimli sağ y-ekseni kan basıncındaki değişim için geçerlidir.
- X ekseni zaman için geçerlidir. Sabahki kan basıncındaki artışlar için fasılalar işaretlenmiştir.
- Alt eğri, kan basıncının netleştirilmiş gidiş yolunu gösterir. Ortalama kan basıncının kan basıncı verileri Fourier analiziyle frekans aralığına dönüştürülür.
- Yüksek frekanslar ihmal edilir, bu da ters Fourier dönüşümü sonrasında gösterilen eğriye neden olur. Kan basıncı artışı dönemleri için pozitif kan basıncı değişimini (mmHg/h) ve kan basıncı düşüşü dönemlerinde negatif değişimi gösterir.
- Kımızı dikey çizgiler sabahın erken saatlerindeki kan basıncı artışının başlangıcı ve sonunu (=süresini) ve zamanı ve azami artışın kapsamını gösterir.
- Üst kan basıncı limitleri (sistolik, diastolik), yatay olarak belirlenen nokta eğrileri olarak gösterilir.

**Not** Kan basıncı limitleri, Kan Basıncı limitleri bölümünde, Hasta Bilgileri sekmesinde belirtilebilir.

#### **Özgün değerlerin gösterilmesi**

Diyagramda, istenen saati seçmek için tıklayın. Dikey bir hat görünür ve ölçüm değerleri bir pencerede gösterilir. Bitişik ölçüm değerlerini görmek için, mouseu diyagramın üzerinde hareket ettirin. Dikey çizgi, mouseun hareketini izler ve ilgili değerler gösterilir.

Ekranı devreden çıkarmak için tekrar tıklayın.

#### **Diyagrama Zoomlama (büyütme) işlemi**

Diyagrama tıklayın ve sol Mouse düğmesine parmağınızı basılı tutun ve bir büyükte alanı çizmek için soldan sağa çekin.

#### **Diyagramdan uzaklaşma (orijinal ebada dönüş) işlemi**

Diyagramın üzerine tıklayın ve sol Mouse düğmesine parmağınızı basılı tutun ve orijinal ebadına döndürmek için sağdan sola çekin.

# <span id="page-45-0"></span>**Trendler (PWA) sekmesi**

PWA trend analizi PWA lisansında mevcuttur. Bu analiz 24 saat süresince PWA'nın önceden ayarlanan protokol 11 ile ilerleyişini gösterir. Aşağıdaki değerler diyagramda, kan basıncı ve nabza ilaveten ölçüm serilerinde zamanın bir fonksiyonu olarak grafik şeklinde gösterilirler: Merkezi kan basıncı, Aix@75 [90% CI], Kardiyak değeri [HMV], ve Periferal direnç.

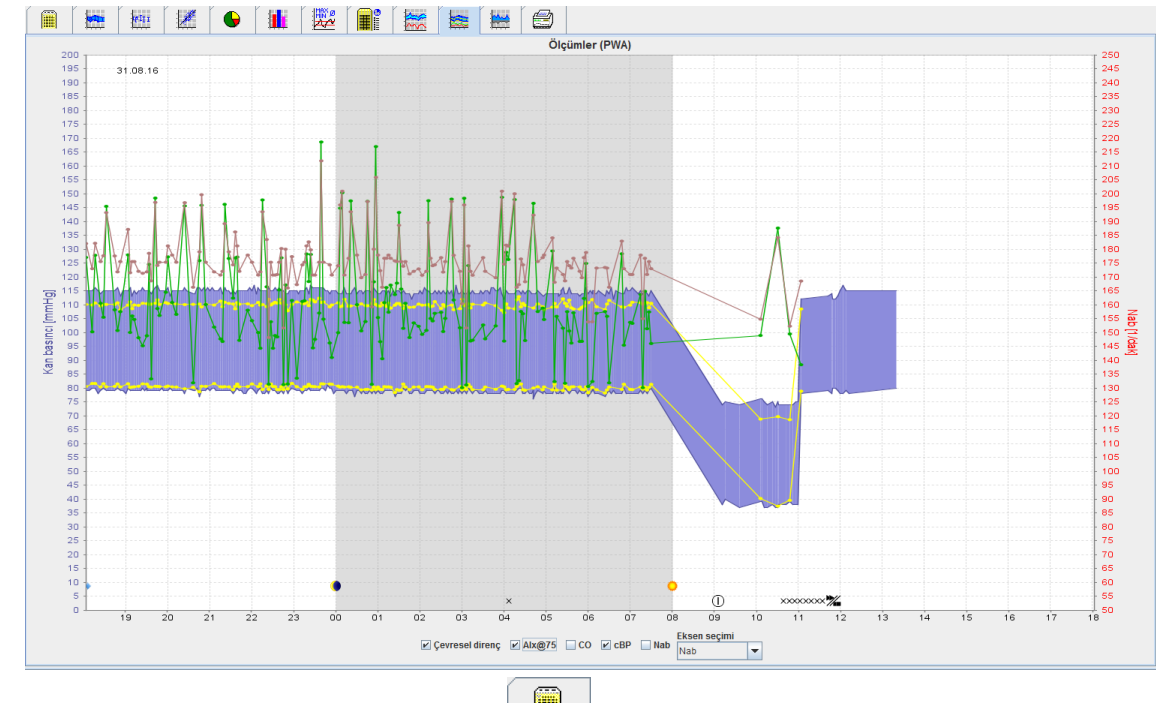

1. Yukarıdaki değerler sürecini göstermek için, **Trendler (PWA)** sekmesine tıklayın.

- 2. Tek bir PWAyı göstermek için. **Ölçümler** sekmesine tıklayın.
- 3. Tabloda bir değer seçmek için tıklayın ve aşağıdaki pencere diğer bilgileri de göstererek ekrana gelecektir:

| wa NDA istatistiği                                                                  |                                       |                   |                  | $\mathbf{x}$     |
|-------------------------------------------------------------------------------------|---------------------------------------|-------------------|------------------|------------------|
| Çevresel nabız dalgası (ölçülen)                                                    |                                       |                   | PWA <sub>1</sub> | $\blacktriangle$ |
|                                                                                     | Ölçüm                                 |                   |                  |                  |
|                                                                                     | Tarih                                 |                   | 19.05.2016       |                  |
|                                                                                     | Saat                                  |                   | 09:27            |                  |
|                                                                                     | <b>Ofis BP</b>                        |                   |                  |                  |
|                                                                                     | <b>Sistol</b>                         | mmHq              | 133              |                  |
| Çok yüksek veri kalitesi: Sonuçlar güvenilir.<br>3<br>5<br>6<br>$\overline{7}$<br>s | Diyastol                              | mmHq              | 66               |                  |
| $\overline{a}$<br>$\circ$<br>$\mathbf{1}$<br>g<br>10<br>4<br>sec                    | <b>OAB</b>                            | mmHg              | 97               |                  |
| Merkezi aort nabız dalgası (hesaplanan)                                             | Nabiz Basinci                         | mmHg              | 67               |                  |
|                                                                                     | Nabiz                                 | 1/min             | 74               |                  |
| 115                                                                                 | zSis                                  | mmHg              | 107              |                  |
| 110                                                                                 | zDiya                                 | mmHq              | 68               |                  |
| 105                                                                                 | cPP                                   | mmHg              | 39               |                  |
|                                                                                     | Nabiz basinci amplifikasyonu          |                   | 1,72             |                  |
| 100                                                                                 | <b>Hemodinamik</b>                    |                   |                  |                  |
| 95                                                                                  | <b>Strok hacmi</b>                    | ml                | 96.88            |                  |
|                                                                                     | Kalp çıkışı                           | l/min             | 7,2              |                  |
| 90<br>mmHg                                                                          | <b>Çevresel direnç</b>                | s*mmHg/ml         | 0,81             |                  |
| 85                                                                                  | Cardiac index                         | $l/min*1/m2$      | 3,6              |                  |
| 80                                                                                  | Atardamar sertliği                    |                   |                  |                  |
|                                                                                     | Ogmentasyon basıncı                   | mmHg              | $\overline{7}$   |                  |
| 75                                                                                  | Yansıtma büyüklüğü                    | %                 | 47               |                  |
| 70                                                                                  | AGUMENTASYON INDEKSI@75@75 [%90 CI] % |                   | 16 [17;38]       |                  |
|                                                                                     | <b>PWV [%90 CI]</b>                   | m/s               | 10,0 [8,8;10,3]  |                  |
| 65                                                                                  | Vücut ölçüleri                        |                   |                  |                  |
| 60                                                                                  | Boyut                                 | cm                | 180              |                  |
| $\circ$<br>100<br>200<br>300<br>400<br>600<br>700<br>800<br>900<br>1.000<br>500     | Ağırlık                               | kg                | 80               |                  |
| msec                                                                                | Vücut kütle endeksi                   | kq/m <sup>2</sup> | 24,7             |                  |
| -- Ejeksiyon dalgası ----- Refleksiyon dalgası                                      | Vücut yüzeyi                          | m <sup>2</sup>    | 2,0              |                  |

Bu, PWAyı doktorun ofisinde gerçekleşen özgün bir PWA ile aynı şekilde gösterir.

# <span id="page-46-0"></span>**Amplifikasyon sekmesi**

Amplifikasyon analizi PWA lisansı ile mevcuttur. Bu analiz merkezi ve çevresel kan basıncı değerleri arasındaki farkın değişiminin izlenmesinde kullanılır. Mavi alan, periferik ve merkezi sistolik değerler arasındaki farkı ve gri alan, periferik ve merkezi diyastolik değerler arasındaki farkı gösterir.

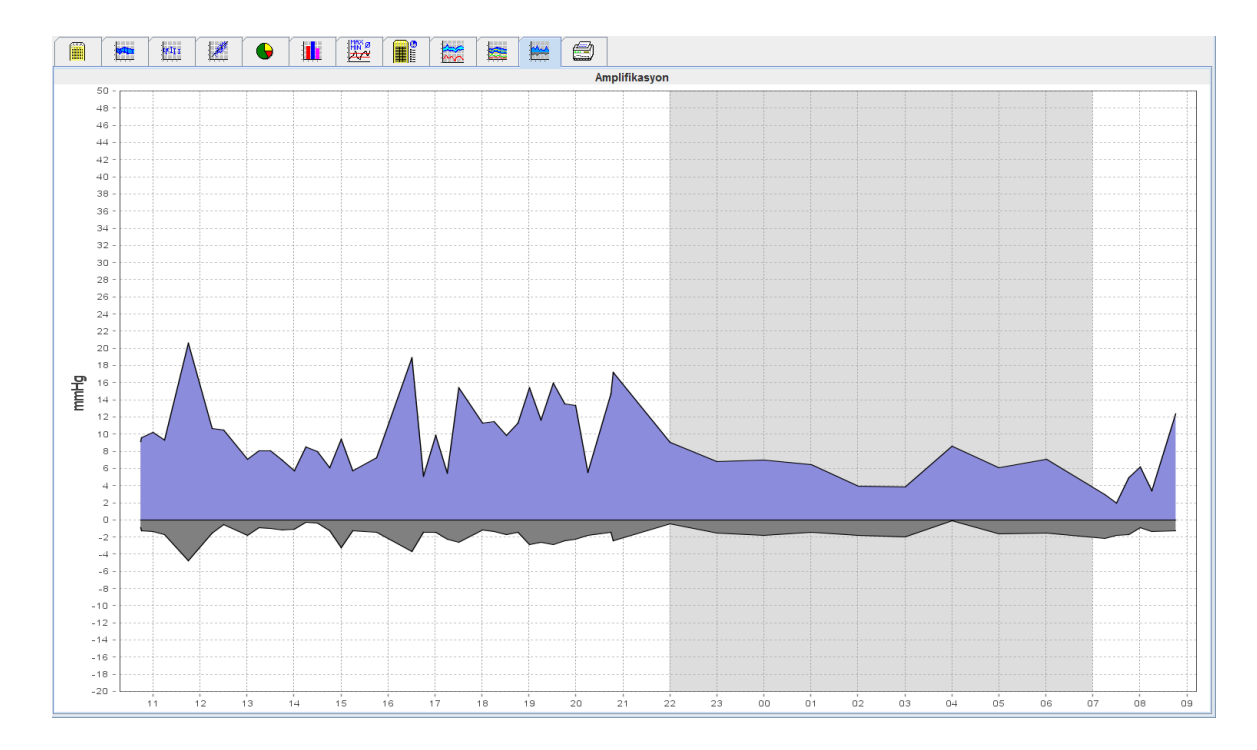

# <span id="page-46-1"></span>**Print (yazdır) sekmesi**

Print fonksiyonu size belirli analizleri yazdırma imkanı verir.

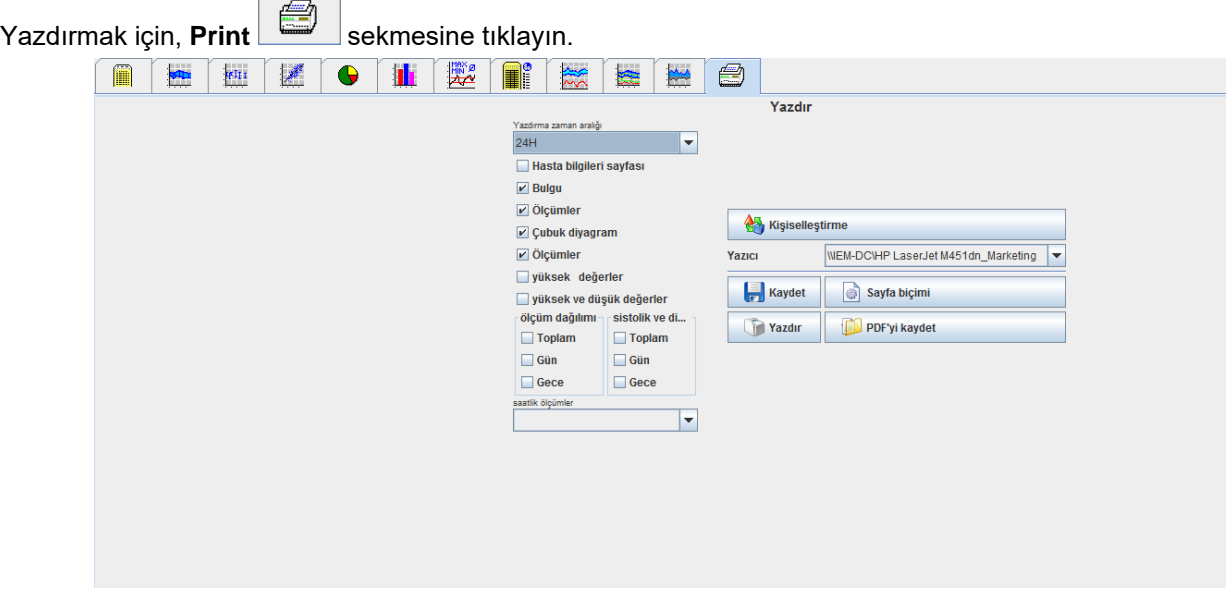

Çıktı almak için analize tıklayın.

**Print** 

e tıklayın. **Print** (yazdır) penceresi görünür.

# <span id="page-47-0"></span>**Çeşitli ölçüm sonuçlarının karşılaştırılması**

Eğer bir hasta kapsamında birden fazla ölçüm sonucu kaydedilirse, bu sonuçları kıyaslamak mümkündür. Analize bağlı olarak, tek tek ölçüm sonuçlarının diyagramları bir listede gösterilmiştir veya değerler toplanmış ve grafiklerle gösterilmiştir.

## **Çeşitli ölçüm sonuçlarının seçilmesi ve kıyaslanması**

- 1. Ölçümü işaretlemek için ilk ölçüm sonucuna tıklayın.
- 2. İşaretlemek için "ctrl" (veya "command") tuşuna basın ve işaretlemek için gereken ölçüm sonuçlarına tıklayın.
- 3. Gereken analizler sekmesine tıklayın.

## **Örnek: İki ölçümün çubuklu grafik ölçümlerinin kıyaslanması**

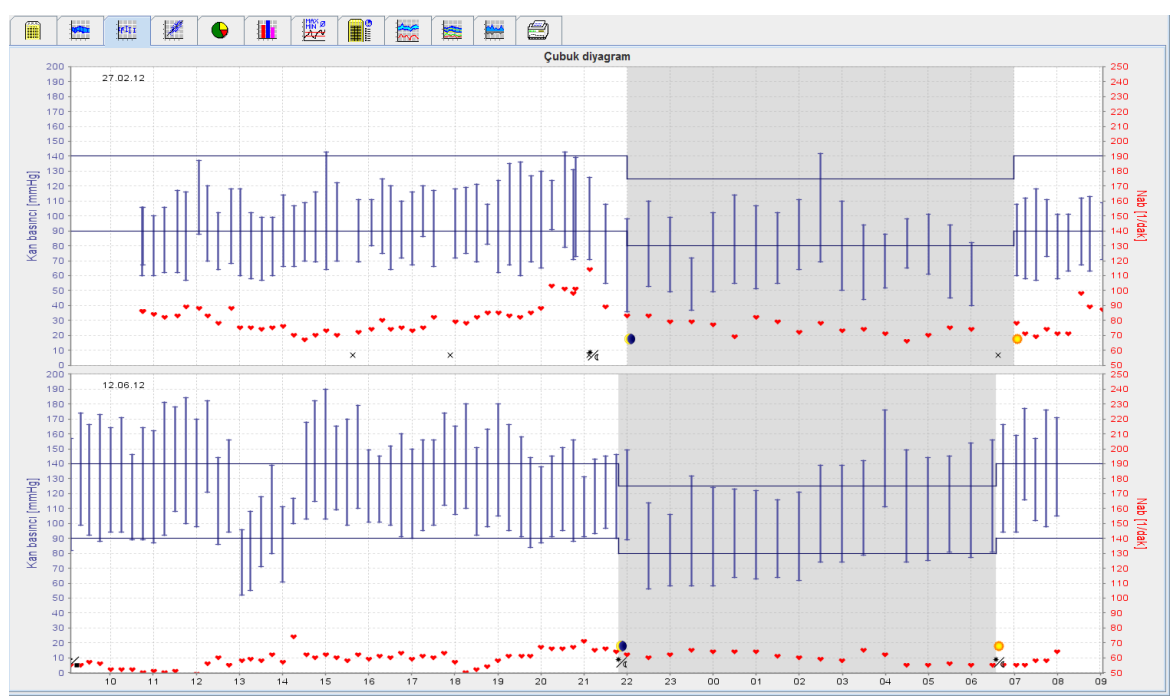

# <span id="page-48-0"></span>**Doktorun ofisinde izleme**

ABPM 7100, hasta tarafından doktorun ofisinde taşınabilir, mesela bekleme odasında, ve ölçüm serisi direkt olarak Bluetooth® ile doktorun ofisine transfer edilir. Her ölçüm anında doktor tarafından analiz edilebilir. Hastayı kısa surely bir kontrol taramasına tabi tutmak için ofis izlemesini kullanabilirsiniz.

**Dikkat** Sistemin alarm fonksiyonlarının bulunmasına dair beyanı yoktur.

# <span id="page-48-1"></span>**ABPM 7100ün doktorun ofisinde izlemeye hazırlanması**

Ofis izleme için, ABPM 7100ün Bluetooth® ara-yüzü kullanılmalıdır.

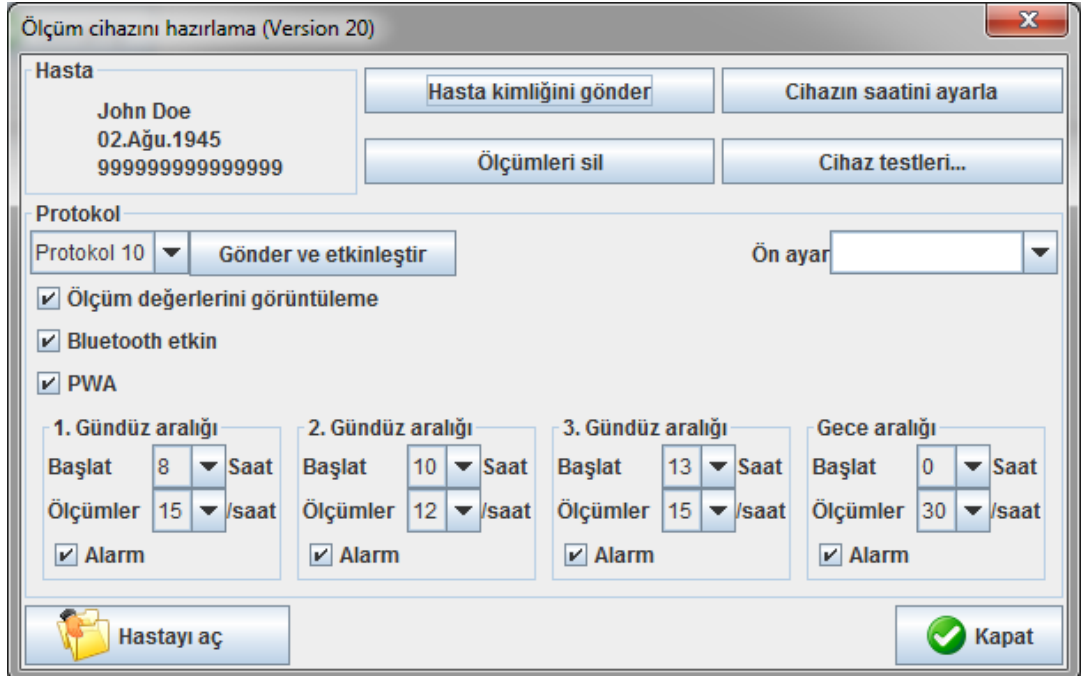

- 1. Ofis izlemesi için "Protokol 10u" seçin.
- 2. "Zaman fasılası, 30, 20, 15, 12… saatlik ölçümler"i seçin.

**Not** 7100 ile ilgili daha fazla bilgi için lütfen ABPM 7100ün kullanım talimatlarına bakınız.

- 3. ABPM 7100ü hastaya bağlayın. Kafı konumlandırın ve ABPM 7100e bağlayın. Lütfen ABPM 7100 için Kullanma kılavuzundaki bilgilere dikkat edin.
- 4. "Bluetooth aktife" tıklayın.
- 5. ABPM 7100ün gereken şekilde çalışmasını temin etmek için, manüel bir ölçümü başlatmak için e basın. Protokol aktivasyonu için başarılı bir ölçüm gereklidir.
- 6. İlk otomatik ölçümün tamamlanmasını bekleyin.

# <span id="page-48-2"></span>**Alınan ölçüm sonuçlarının atanması**

- 1. İlk ölçümden sonra, ikon **araç çubuğunda görünecektir. Bu çubuğa tıklayın**.
- 2. Ofis İzleme penceresi ekrana gelir.

#### **50** - **Doktorun ofisinde izleme**

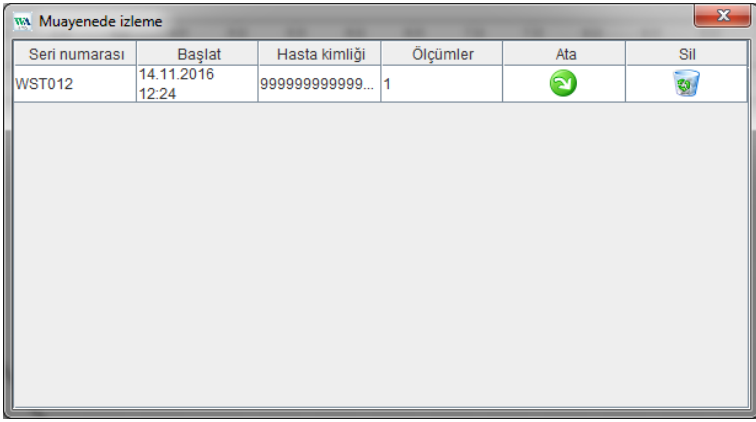

3. Atamaya tıklayın. Seçim penceresi ekrana gelir.

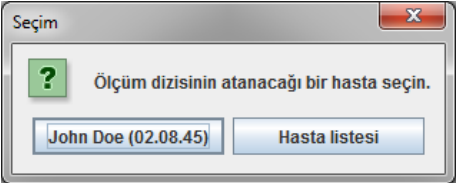

4. Buradan ölçüm sonuçlarınızı mevcut açık hastaya veya hasta listesinden diğer bir hastaya atayabilirsiniz.

# <span id="page-50-0"></span>**Pulse Wave Analysis (PWA)**

**Dikkat** The pulse wave velocity gives additional indicators for possible risks, but is not a sufficient indicator for individual illnesses or recommended treatments.

> Please note that there are currently no clinical studies against reference methods available for the use of pulse wave velocity in children.

Nabız dalgası analizi, olası riskler için ek göstergeler sağlar, ancak münferit hastalıklar veya tedavi önerileri için yeterli bir gösterge olarak kabul edilemez.

Çocuklarda nabız dalga analizi kullanımına yönelik şu anda referans yöntemlere karşı klinik çalışmalar mevcut olmadığına dikkat edilmelidir.

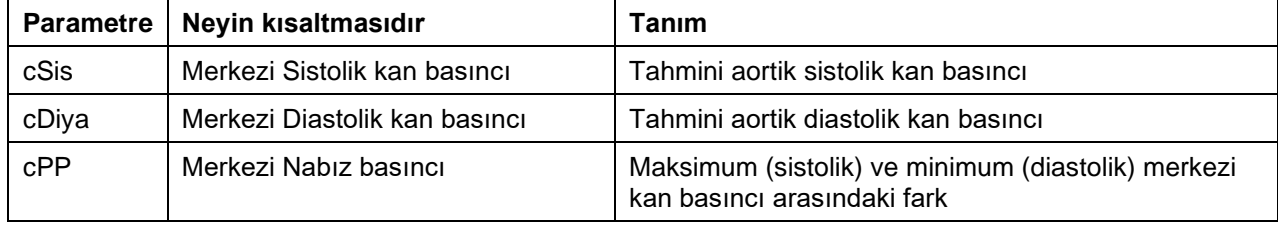

Nabız dalga analizinde, santral kan basıncı değerlerine ek olarak aşağıdaki parametreler verilir:

- Nabız basıncı amplifikasyonu
- Strok hacmi (SV)
- Kalp çikişi (CO)
- Periferik direnç (TVR)
- Cardiac indeksi
- Ogmentasyon basıncı
- Yansıma büyüklüğü
- Augmentasyon indeksi (AIx @ 75) [% 90 CI]
- Nabız dalga hızı (PWV) [% 90 CI]

# <span id="page-50-1"></span>**Doktorun ofisinde PWAyı uygulaması**

Nabız dalga analizi, doktorun ofisinde ABPM 7100ün Bluetooth® ara-yüzüyle gerçekleştirilir.

- 1. Hastanın üzerindeki kafı konumlandırıp kafı ABPM 7100e bağlayın. Lütfen ABPM 7100 için Kullanma kılavuzundaki bilgilere dikkat edin.
- 2. ABPM 7100ü açın.
- 3. Mevcut bir hastayı seçin veya HMSde yeni bir hasta oluşturun. Fabrika ayarı olarak, PWA ölçümü daima ekrandaki mevcut hastaya atanır.
- **Not** PWA ölçümünü yapmadan önce hastanın yaşı, boyu ve ağırlığı HMSye girilmelidir.
	- 4. ABPM 7100ü HMSye Bluetooth® ile bağlayın.

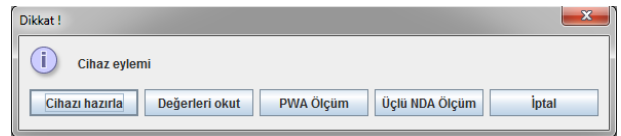

5. PWA ölçüm penceresini çağırmak için PWA Ölçümünü seçin.

**52** - **Pulse Wave Analysis (PWA)**

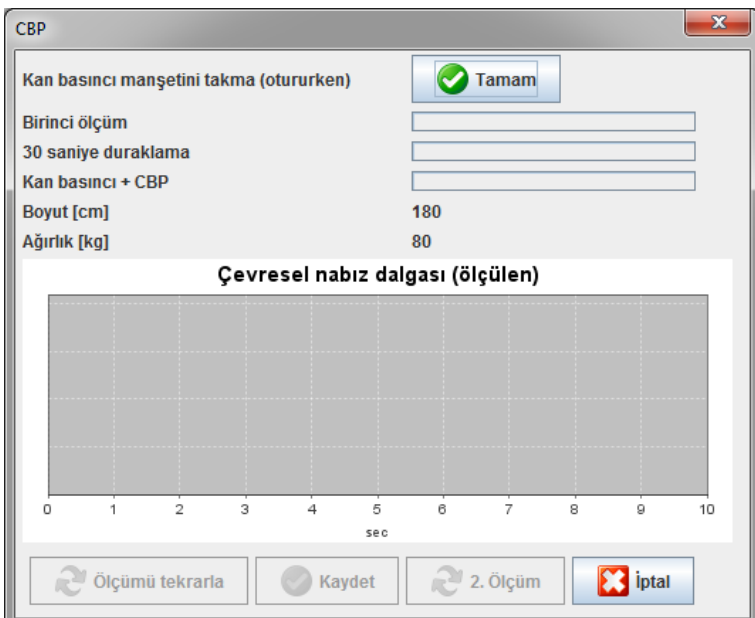

- 6. Ölçümü başlatmak için OKe tıklayın.
- 7. PWA ile ilgili tüm ölçüm adımları başarıyla tamamlanınca Kaydede tıklayın.

# <span id="page-51-0"></span>**24-saatlik PWAnın uygulanması**

24 saatlik PWAnın uygulanması için, ABPM 7100 geçerli bir PWA lisans anahtarıyla yükseltilmelidir (upgrade) ve geçerli bir PWA lisans anahtarı ve HMS yazılımı 5.0 ve üzerinde olmalıdır.

ABPM 7100ün bir 24 saatlik ölçümü yapmak için hazırlanmasında, protokol 11i seçin.

ABPM 7100 protokol 11 ile hazırlandığında, düzenli kan basıncı ölçümü önceden ayarlanmış fasılarlarla gerçekleştirilir. Bunun sonrasında, PWA ilaveten ABPM 7100 ile uygulanır ve nabızlarda diastolik basınçta ölçüm için kaydedilmek üzere tekrar şişme gerçekleştirilir.

# <span id="page-51-1"></span>**24 saatlik PWA ölçüm sonuçlarının transferi ve analizi**

<span id="page-51-2"></span>24 saatlik PWA ölçüm sonuçlarının transferi ve analizi için, olağan 24 saatlik ABPM ile aynı adımları uygulayın.

# **PWAnın ekranda gösterilmesi**

Başarılı bir şekilde tamamlanan bir PWA sonrasında aşağıdaki analiz otomatik olarak ekrana gelir:

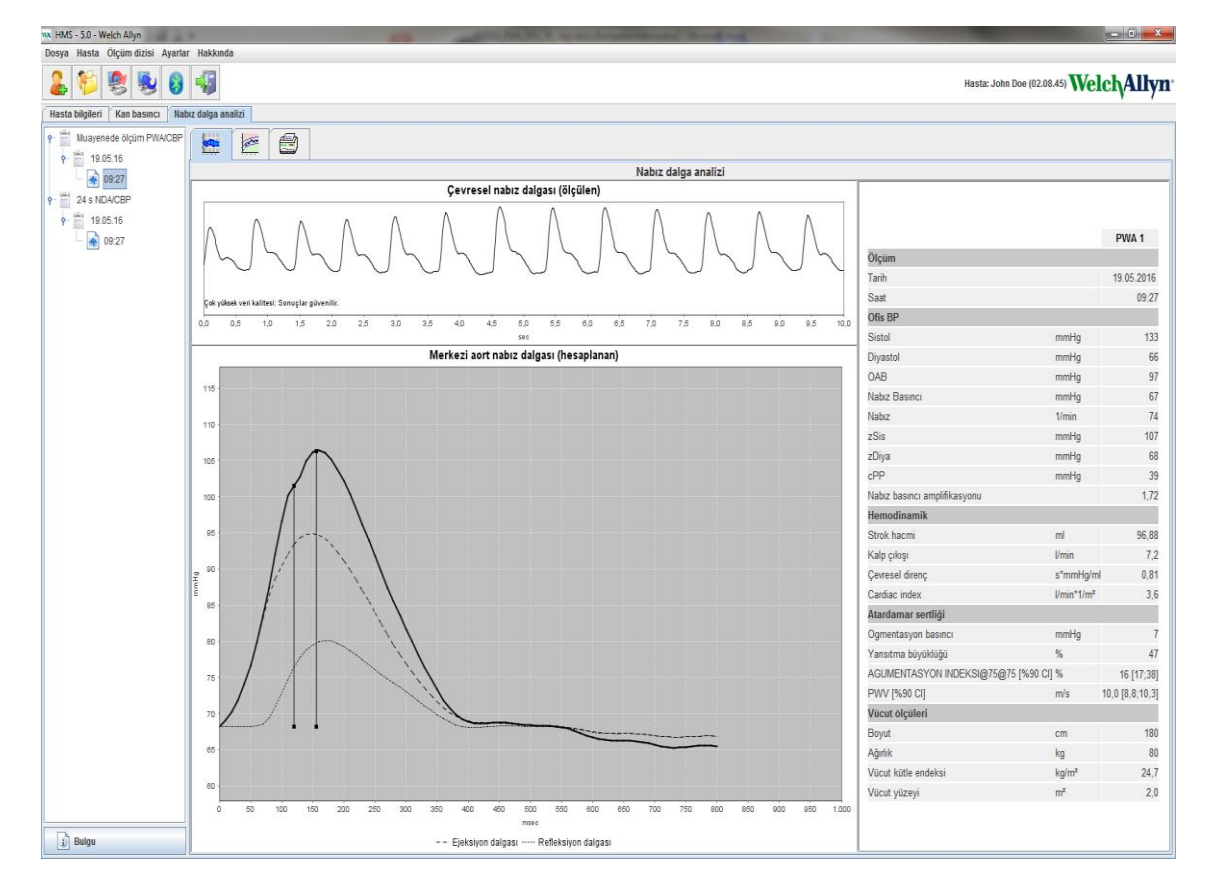

10 nabız dalgası ölçümünden, bir filtrelenmiş ve ortalama nabız dalgası belirlenir ve merkezi aotrik nabız dalgasının hesaplanmasında kullanılır.

Artış Endeksi (AIx) tıbbi yayınlarda tekrarlanan bir şekilde alıntı yapıldığı üzere cinsiyet, yaş ve kalp atış hızına bağlıdır. Bu nedenle bu parametrelere göre standardize gösterimin kullanımı tercih edilir. Artış Endeksi başlangıçta, empirik olarak belirlenen regresyon<sup>1</sup> yardımıyla 75 1/dakika seviyesinde bir kalp atış hızına normalize edilmiştir.

Bu parametre bu durumda AIx@75 olarak bilinmektedir. Eğer 2de tanımlanan nüfusun en kesiti incelenecek olursa, sonuç Aix@75 için yaşa bağlı bir tahmin artı ilgili güven aralığı olurdu. Bu ilgili çalışmalar ayrıca kadınlar ve erkekler arasında ortalama Aix@75 arasında önemli bir farklılığı ortaya çıkarmıştır.

Yaklaşık 2000 kişiden oluşan nüfus büyüklüklerin bağımsız olarak doğrulanmış en kesitiyle yapılan çeşitli dahili araştırmalara göre, aşağıda gösterilen ortalama değerler %90 güven aralıklarıyla belirlenmiştir. Daha önce de bahsedilen vaka çalışmalarıyla olduğu üzere, bağımsız olarak doğrulanmış ölçümler Aix'te 55 yaşa dek bir artışı ortaya çıkarmıştır. Her iki cinsiyet de o zaman bir yatay seyre ulaşmıştır. Cinsiyetler arasında Aix seviyeleri arasındaki fark %8 ile %10 arasındadır. Eğer ölçüm değerleri cinsiyet ve yaşa özel aralıkları aşarsa, düzensizliğin nedenlerini belirlemek için Hipertansiyon için Avrupa Tedavi Yönergelerine<sup>3</sup> göre daha fazla inceleme tavsiye edilmiştir.

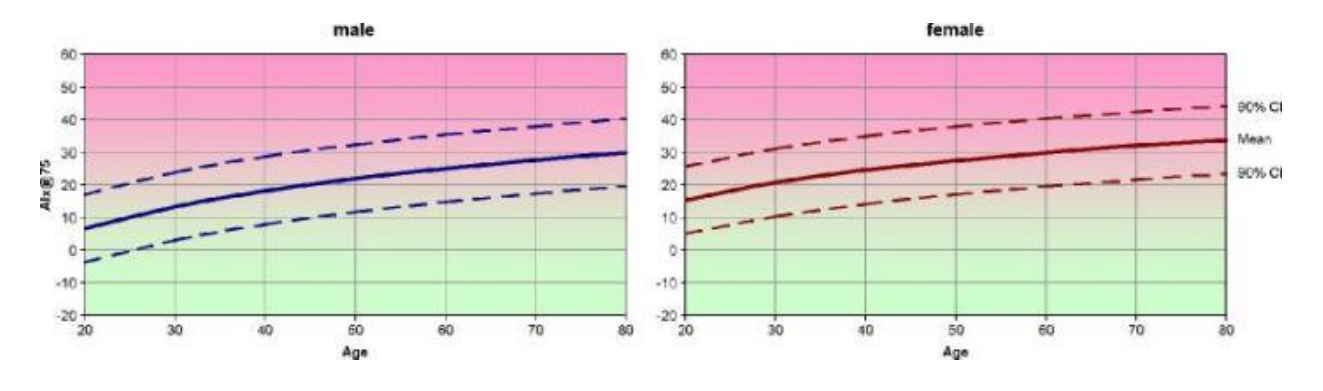

[1] Wilkinson I.B. vd. Nabız Basıncı Amplifikasyonu ve Arteriyal Sertliğin Kalp Atış Hızına bağlılığı. American Journal of Hypertension 2002;15:24-30.

- [2] Fantin F. vs. Büyüme endeksi yaşlılarda vasküler sertliğin iyi bir ölçütü müdür? Yaş ve Yaşlanma 2007; 36: 43-48.
- [3] The Task Force for the Management of Arterial Hypertension of the European Society of Hypertension (ESH) ve European Society of Cardioprotocoly (ESC). 2007 Arteriyal hipertansiyonun yönetimi için ana kurallar. European Heart Journal 2007; 28: 1462-1536.

# <span id="page-54-0"></span>**HMS'nin fabrika ayarlarının değiştirilmesi**

HMS için aşağıdaki ayarlar belirtilebilir:

- Analiz:
	- Kan basıncı limitleri
	- Hesaplama temeli
- Kullanıcı ara-yüzü:
	- Lisan
	- Renkler
	- Ara-yüzler
	- Veri tabanı
	- Bluetooth®

<span id="page-54-1"></span>HMSnin fabrika ayarlarını değiştirmek için, menü çubuğunda Ayarlara tıklayın ve gereken fonksiyonu seçin.

# **Veri tabanı**

Hasta bilgileri ve ilgili ölçüm verileri veri tabanında muhafaza edilmiştir. Burada veri tabanına erişim için olan bilgileri belirtebilirsiniz. Welch Allyn uzmanınızdan daha fazla bilgi alabilirsiniz.

1. Menü çubuğunda, Ayarlara, daha sonra da Veri Tabanına tıklayın. Veri tabanı penceresi görünür.

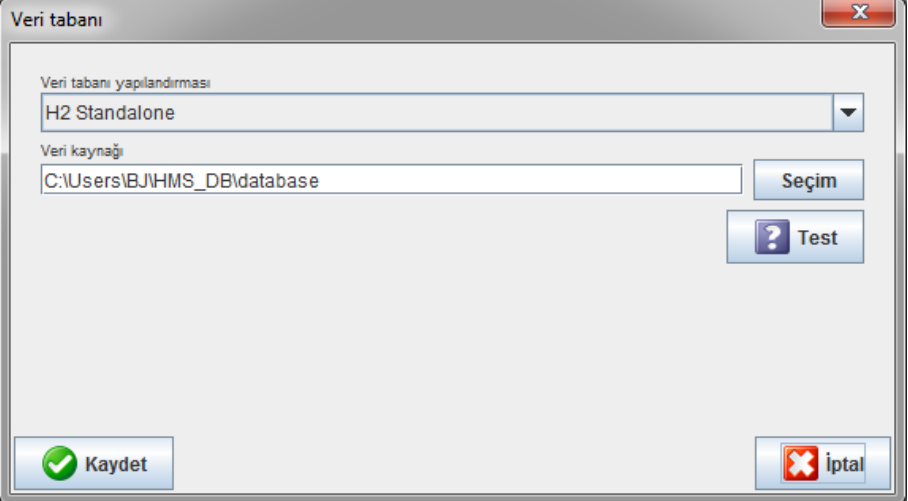

- 2. Gereken bilgileri girin.
- 3. Kaydede tıklayın.

# <span id="page-54-2"></span>**Lisanın değiştirilmesi**

Kullanıcı ara-yüzü çeşitli lisanlarda mevcuttur.

1. Menü çubuğunda, Lisan penceresinin görünmesi için Ayarlara ve daha sonra Lisana tıklayın.

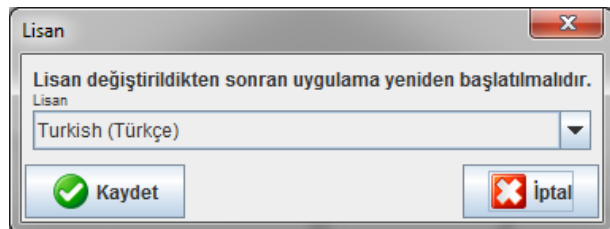

2. Seçim alanından gereken lisanı seçin.

3. Değişiklikler tamamlanınca, pencereyi kapamak için Kaydede tıklayın.

**Not** Yeni lisanın geçerli hale gelmesi için, HMS'den çıkın ve onu yeniden başlatın.

# <span id="page-55-0"></span>**Port ayarları**

ABPM 7100den bilgisayara aşağıdaki bağlantıların ara-yüzü aşağıda belirtilmiştir:

- USB ara-yüzü kablosu
- Bluetooth<sup>®</sup>

Menü çubuğunda, Port ayarları penceresini göstermek için Ayarlara ve daha sonra Port ayarlarına tıklayın.

#### **ABPM 7100 için bir seri/USB ara-yüzü belirtmek**

- 1. Seri/USB sekmesine tıklayın.
- 2. Cihaza bağlantı penceresini göstermek için Cihaz ekleye tıklayın.

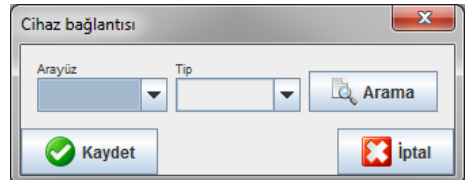

- 3. Bir cihaz aramak için, ABPM 7100ü açın.
- 4. Araya tıklayın. Tespit edilen cihazlar seçim listesinde gösterilecektir. Eğer herhangi cihaz seçilmediyse, ilgili mesaj görünecektir.
- 5. Cihazı eklemek için, Kaydede tıklayın. Pencere kapanır ve yeni cihaz port ayarları listesinde gösterilir.

## **Seri/USB ara-yüzü için bir bağlantı testinin yapılması**

- 1. Test etmek istediğiniz ABPM 7100ün ara-yüzüne tıklayın.
- 2. Bağlanabilirlik testine tıklayın, bağlanabilirlik testinin sonucuyla aşağıdaki pencere görünecektir.

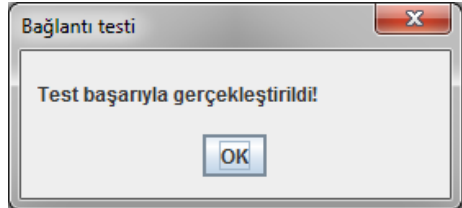

Eğer ölçüm cihazıyla bağlantı başarılı olmadıysa, ilgili mesaj görülecektir.

#### **ABPM 7100için bir Bluetooth® ara-yüzünün belirtilmesi**

- 1. **Bluetooth®** sekmesine tıklayın.
- 2. Bluetooth® sekmesinde, Cihaz ekleye tıklayın. Aşağıdaki talimat görünecektir: "ABPM 7100ü açın ve eşleşme modunu değiştirin."
- 3. ABPM 7100ü açın ve **PAIr** modunu değiştirin (Bluetooth® ile Bağlantıya bakınız).
- 4. **OKe** tıklayın. **Bluetooth Cihazları Arıyor** penceresi görünür ve kısa bir sure sonra cihazın seri numarası pencerede görünecektir.

**57** - **HMS'nin fabrika ayarlarının değiştirilmesi**

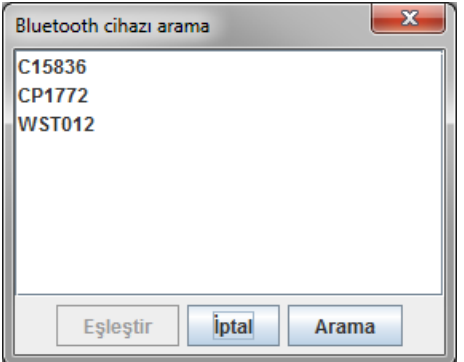

- 5. Seri numarasını seçmek için tıklayın.
- 6. Eşleşmeye tıklayın. Aşağıdaki mesaj görünür: "Eşleşme başarılı."
- 7. **OK**e tıklayın.
- 8. Kaydede tıklayın. Yeni cihaz, Bluetooth® sekmesinin ara-yüzler penceresinde listelenecektir.

# **Listeden ABPM 7100in silinmesi**

- 1. Silinecek olan ABPM 7100e tıklayın.
- 2. Cihazı sile tıklayın.
- 3. Onaylamak için OK'e basın ve cihaz seri numarası listeden silinecektir.

# **Ara-yüzün Kaydedilmesi**

<span id="page-56-0"></span>Değişikliği kabul etmek için, Kaydede tıklayın ve Port ayarları penceresi kapansın.

# **Kan basıncı limitleri**

Sistolik ve diyalostik kan basıncı için global limit değerleri belirleyebilirsiniz. Eğer limit değerler aşılırsa, ölçüm değerleri analizde buna göre işaretlenecektir.

**Not** T Bu değerler yeni oluşturulan hastalar için limit değerler olarak otomatik olarak kaydedilmiştir.

Genelde, Dünya Sağlık Örgütü (WHO) tarafından belirlenen kan basıncı limit değerleri 3 ile 18 yaş arasındaki çocuklar ve ergenler için geçerli DEĞİLDİR. Mevcut çalışmalar<sup>1</sup> göstermiştir ki çocuklardaki ve ergenlerdeki limitler yaş ve cinsiyetlerine bağlıdır.

2010 yılında, Avrupa Hipertansiyon Derneği (ESH) HMS limit değerlerinin bağlı olduğu kapsamlı tablolar yayınlamıştır<sup>2</sup> . Limit değerler %95lik yüzdelik eğriye göre belirlenmiştir.

Eşik değeri kolektif bir kohortun (grubun) %95ine eşit veya daha düşük (15.000 çocuk için istatistiki değerlendirme) olan değerle tanımlanmıştır.

Bu limiti aşan herhangi değer hipertansiyon olarak değerlendirilecektir.

3 ile 18 yaş arasındaki çocuklar ve gençler için bir yüzdelik eğrinin gösterilmesi için, hastanın doğum tarihi girilmelidir ve HMS bundan hastasının yaşını hesaplayacaktır.

- **Not** Fabrika ayarı olarak, HMS analizi daima hastanın mevcut yaşını belirtir. Bir hasta geçmişi oluşturmak için, her randevu için bir yazılı çıktı oluşturulmalıdır. Bir hasta için olan kan basıncı limitleri Hasta Bilgileri sekmesinde belirtilebilir.
- **Not** Bir hasta için kan basıncı limitleri, Hasta Bilgi sekmesinde belirtilebilir.

<sup>2</sup> Lurbe et al.; European Society of Hypertension. Management of high blood pressure in children and adolescents: recommendations of the European Society of Hypertension. J Hypertens. 2009 Sep;27(9):1719-42.

```
doi: 10.1097/HJH.0b013e32832f4f6b. PMID: 19625970.
```
 $1$  Neuhauser et al.; Blood pressure percentiles by age and height from nonoverweight children and adolescents in Germany. Pediatrics. 2011 Apr;127(4):e978-88. doi: 10.1542/peds.2010-1290. Epub 2011 Mar 7. PMID: 21382947.

## **Analiz için kan basıncı limitlerinin belirtilmesi**

1. Aşağıdaki menü çubuğunda, aşağıdaki pencerenin görünmesi için Ayarlara ve daha sonra Kan Basıncı Limitlerine tıklayın:

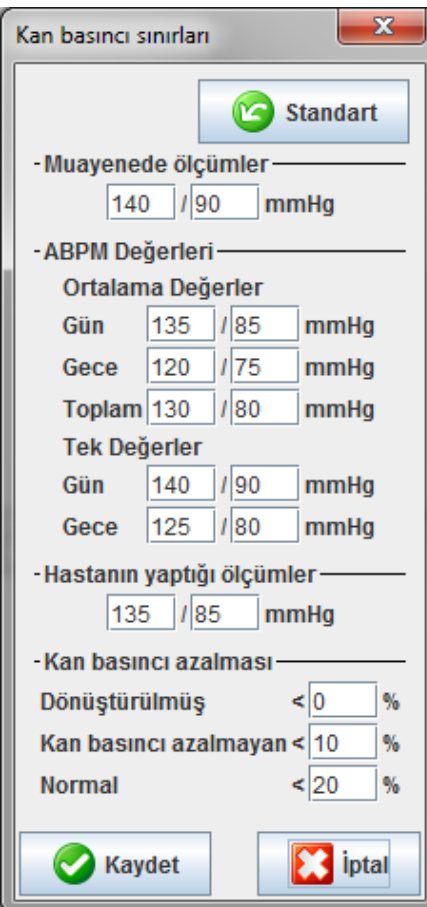

- 2. Limit değerleri girin.
- 3. Yeni limit değerleri kabul etmek için, Kaydede tıklayın.

# <span id="page-57-0"></span>**Analiz**

Menü çubuğunda, aşağıdaki pencerenin görünmesi için Ayarlara ve daha sonra Analize tıklayın.

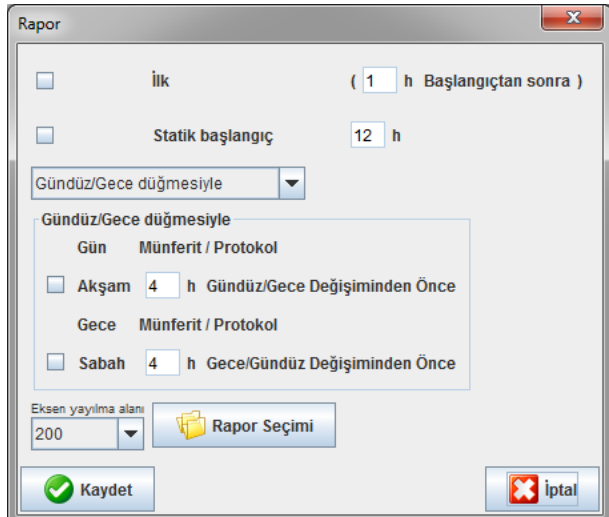

#### **59** - **HMS'nin fabrika ayarlarının değiştirilmesi**

Çeşitli analiz ayarları seçilebilir:

- Başlangıçta: dört gündüz fasılası için ilave bir başlangıç fasılası.
- Statik başlangıç: Grafik gösterimlerinin başlangıç saati.
- Gündüz/gece düğmesiyle veya düğmesiz: Dört gün içi fasılanın başlangıç saatleri için ayarlar.
- Değişiklikler tamamlanınca, Kaydede basın ve pencere kapansın.

# <span id="page-58-0"></span>**Eğriler ve diyagram arka planları için renklerin belirlenmesi**

1. Menü çubuğunda, aşağıdaki pencerenin görünmesi için önce Ayarlara daha sonra Renklere tıklayın.

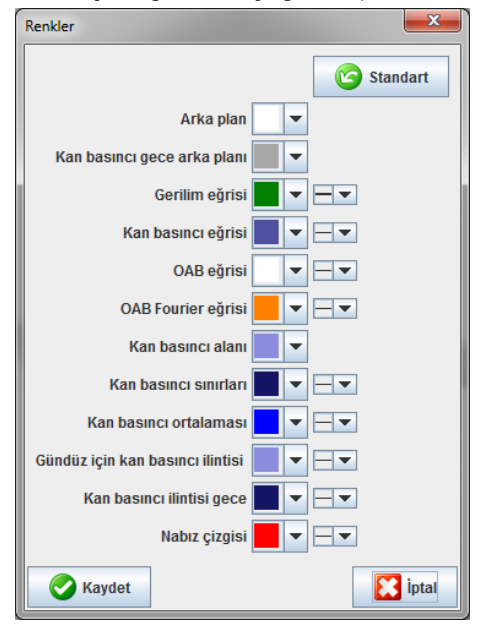

- 2. Renkleri değiştirmek için, aşağı iniş alanından tercih edilen rengi seçin.
- 3. Değişiklikler tamamlanınca, Kaydede tıklayın ve pencere kapansın.

# <span id="page-58-1"></span>**Format**

Buradan, aşağıdaki konulardaki standart prosedürleri belirtebilirsiniz:

- Ortalama hesaplama (tüm özgün değerler veya saatlik ortalama değerler için, HM).
- Ortalama arteriyal basıncın hesaplanması (Ölçülen MAP veya hesaplanan MAP).
- Ölçüm verilerinin ABPM 7100den HMSye aktarılmasından sonra gösterilecek olan ölçüm değeri analizi (ölçüm veya grafikler tablosu).
- Programın başlaması sonrasında hasta listesi veya "boş" uygulama penceresinin gösterilip gösterilmediği.
- Bluetooth®un kullanılıp kullanılmadığı.

#### **60** - **HMS'nin fabrika ayarlarının değiştirilmesi**

1. Menü çubuğunda, Ayarlara tıklayın, daha sonra aşağıdaki pencereyi görmek için Formata tıklayın.

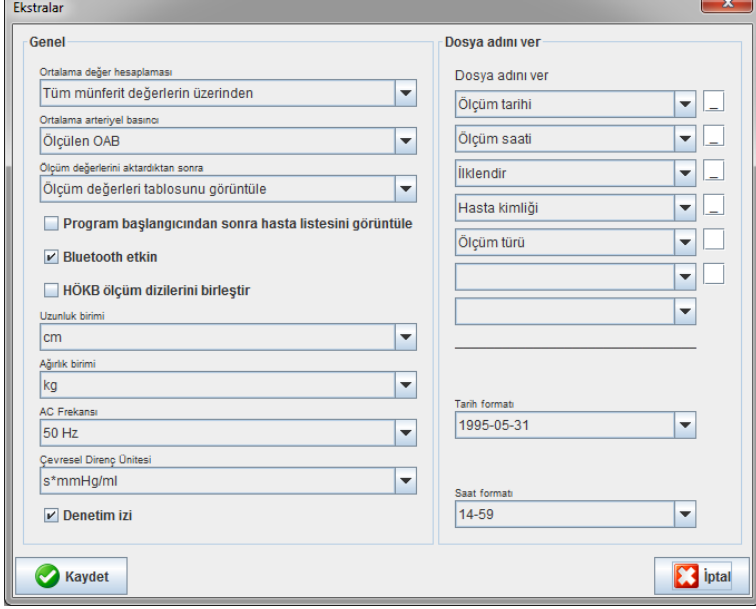

- 2. Gereken ayarları belirtin.
- 3. Değişiklikler tamamlandıktan sonra, Kaydede tıklayın ve pencere kapansın.

# <span id="page-59-0"></span>**GDT ayarları**

Cihaz veri transferi (Gerätedatentransfer), Alman sağlık hizmetleri sisteminde özel uygulamalarca kullanılan bir veri değişimi formatıdır. **GDT** ara-yüzü, tıbbi ölçüm cihazları ve ofis ITsi arasında sistemden bağımsız veri iletim amaçlarına hizmet eder.

**GDT** ayarları, ofis ITniz ve HMS arasında hasta verilerinin otomatik olarak alışverişi için gereklidir. Eğer ayarlar doğruysa, HMS ofis yazılımından başlatılabilir ve hasta verileri direkt olarak kabul edilebilir.

Menü çubuğunda, Ayarlara ve daha sonra **GDT Ayarlarına** tıklayın. **GDT Ayarları** penceresi görünür.

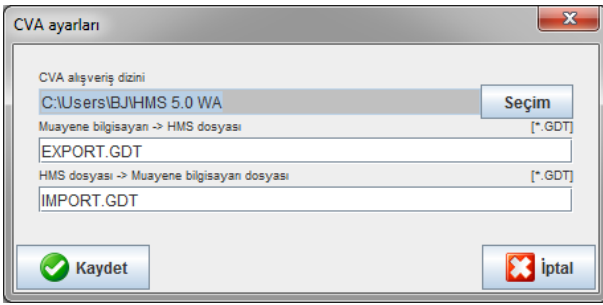

Seçime tıklayın. Burada HMS ve ofisinizin ITsinin ortak dizinini belirtebilirsiniz. HMS ve ofis ITsinin dizin ayarları aynı olmalıdır. HMS program dizini tercihen ilk olarak düzenlenmelidir.

**PMS -> HMS Dosyası** alanına, GDT dosyasının adını girin, bu, ofis ITnizin hasta verilerini HMSye aktarır. Aynı isim HMS ve ofisinizin ITsinde belirlenmelidir.

**HMS -> PMS dosyası** alanına, GDT dosyasının adını girin, bu, HMSnin raporunu sizin ofis ITnize aktarmaktadır. Aynı isim HMSde ve ofis ITnizde belirlenmelidir.

Ofisinizin IT ayarlarına **HMS\_GDT.exe** başlangıç dosyasını girin.

Materyal no noNo. 722998 DIR 80025179 Ver. D, Revizyon Tarihi: 2022-02

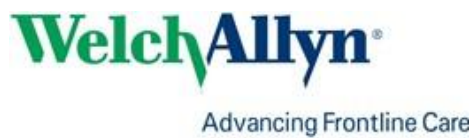